# 2.4GHz帯 無線ユニット

## 設定用ユーティリティ (SWL31-UT1)

ユーザーズマニュアル

このたびは,当社の 2.4GHz 帯無線ユニット (以下:無線ユニット)を お買い上げいただき誠にありがとうございます。 無線ユニットを正しく安全にお使いいただくため,ご使用前に本書をよくお読みいただき, 無線ユニットの機能・性能を十分ご理解のうえ,正しくご使用くださるようお願いいたします。

#### - ご注意 ―

- 1. 許可なく,本ユーザーズマニュアルの無断転載をしないでください。
- 2. 記載事項は,お断りなく変更することがありますので,ご了承ください。

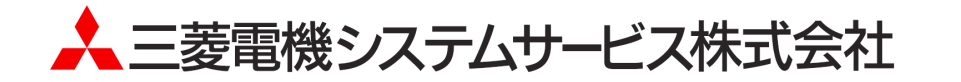

### ◆ 使用上のご注意

- ⚫ 無線ユニットにパラメータ書き込み中は以下のことを遵守してください。故障の原因となります。
	- ・無線ユニットの電源を切らないでください。
	- ・USB ケーブルを抜くなど、パソコンと無線ユニットの通信を切断しないでください。
- パソコンに USB ポートが複数ある場合、無線ユニットを接続するポートを決めてご使用いただくことをお勧めいた します。無線ユニットを接続する USB ポートを変更致しますと、ドライバのインストールが再度必要になります。
- パソコンに複数の無線ユニットを接続しないでください。
- 無線ユニットを設置する際は、加工機周辺を避けるように設置してください。 ノイズ等の影響で通信不良になる可能性がございます。

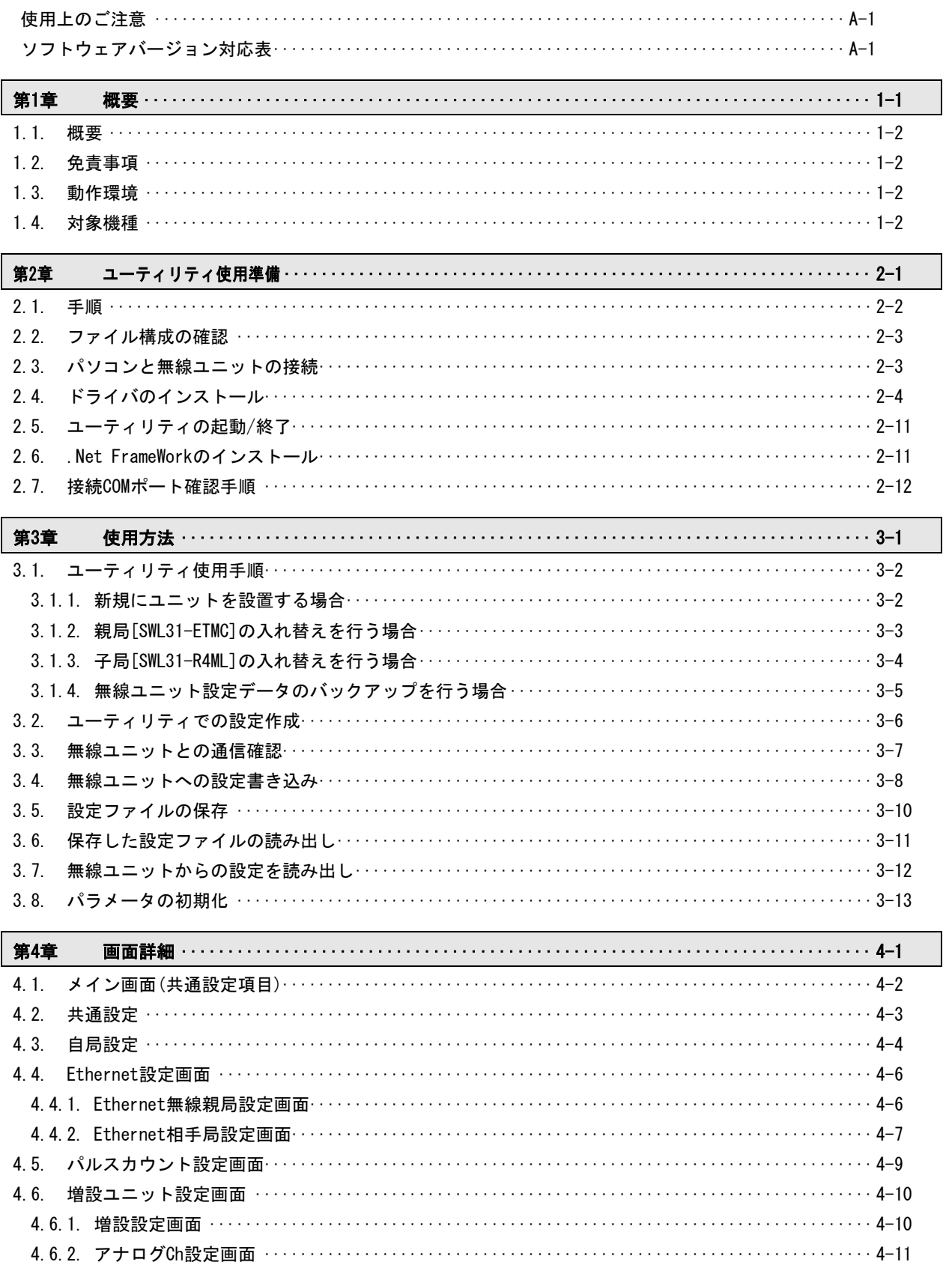

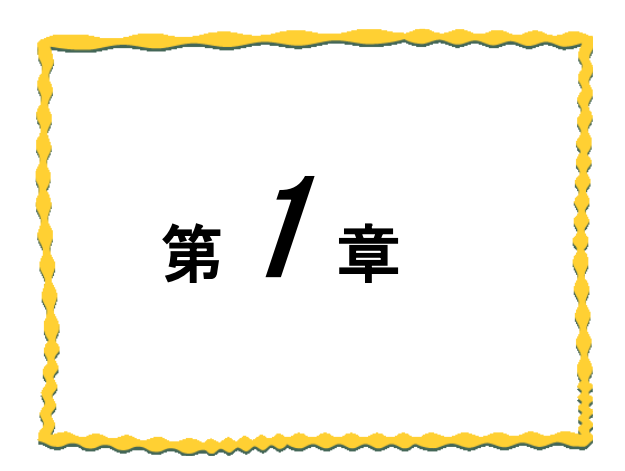

# <span id="page-3-0"></span>第1章 概要

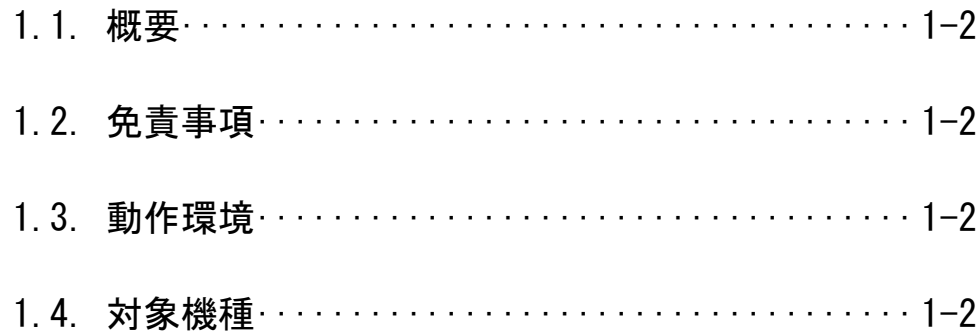

### <span id="page-4-0"></span>1.1. 概要

本製品は当社製 2.4GHz 帯 無線ユニットのパラメータを設定する為のソフトウェアです。

### <span id="page-4-1"></span>1.2. 免責事項

本製品は、無線ユニットの設定書き込みユーティリティです。 本製品を使用しての設定内容、誤動作については一切の責任を負いません。

## <span id="page-4-2"></span>1.3. 動作環境

本製品の動作環境は以下の通りです。

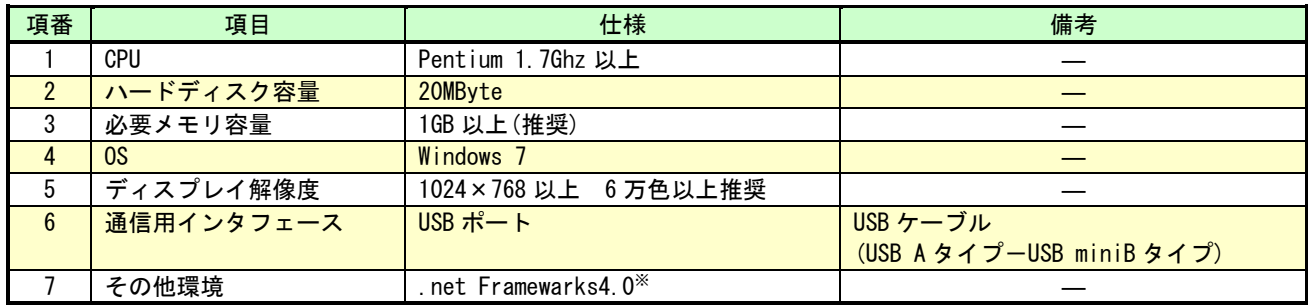

※インストールされていない場合は Microsoft 社のホームページよりダウンロードしてください。

## <span id="page-4-3"></span>1.4. 対象機種

本製品のパラメータ設定対象機種は下記の 2 機種です。

 $(1)$ SWL31-ETMC  $(2)$ SWL31-R4ML

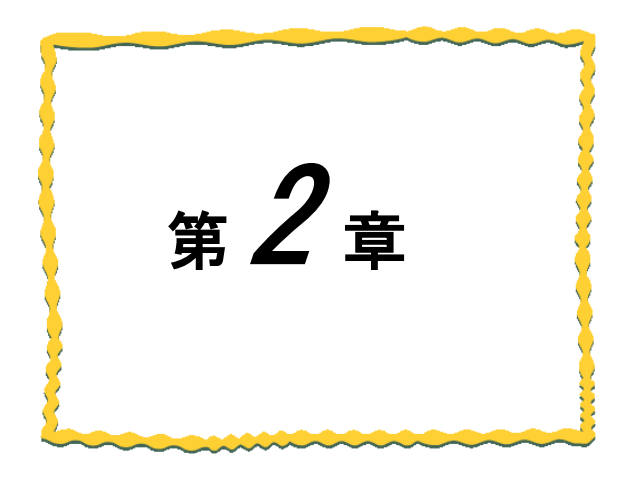

# <span id="page-5-0"></span>第2章 ユーティリティ使用準備

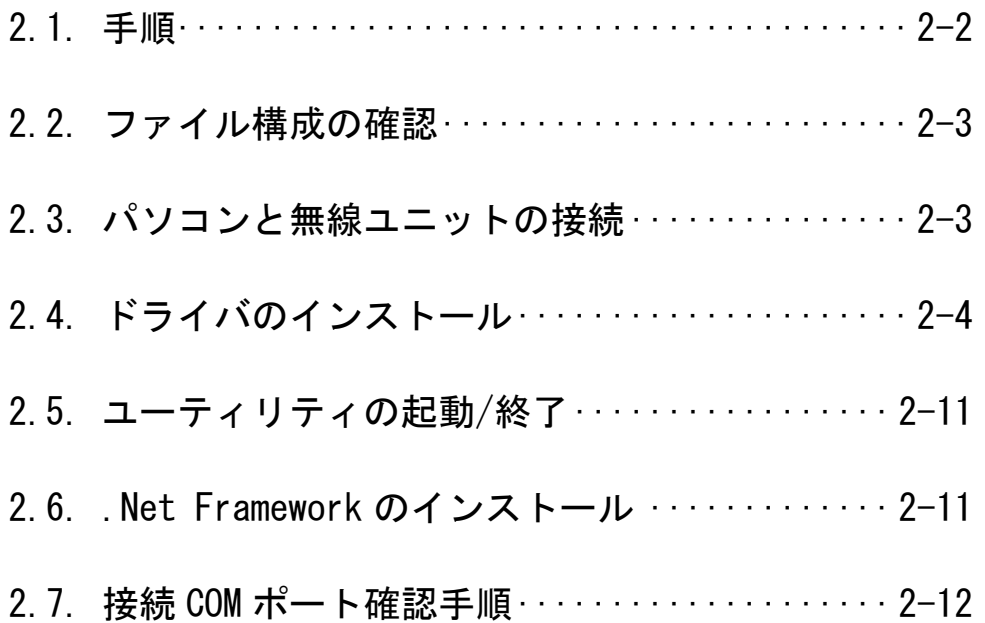

## <span id="page-6-0"></span>2.1. 手順

下図にユーティリティ使用準備の手順を記載します。

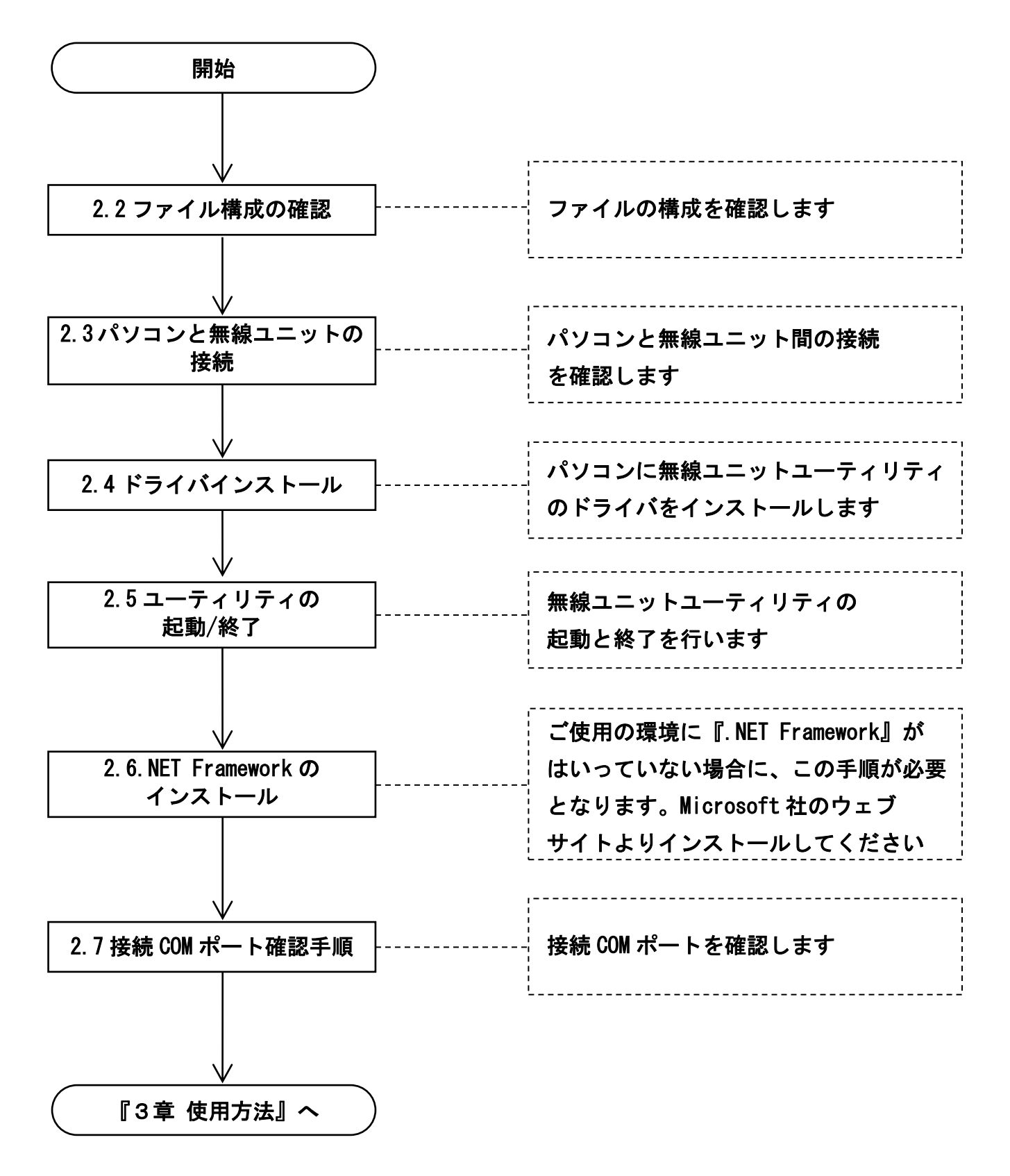

## <span id="page-7-0"></span>2.2. ファイル構成の確認

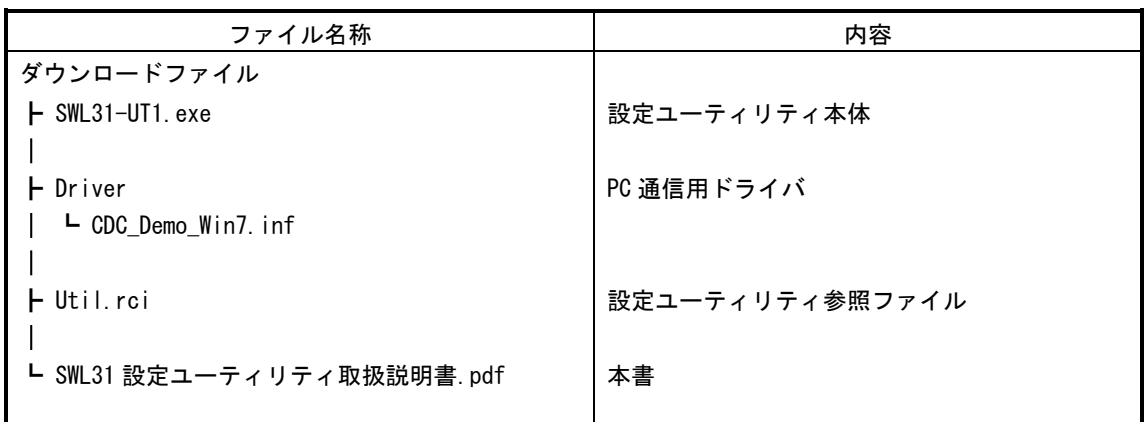

## <span id="page-7-1"></span>2.3. パソコンと無線ユニットの接続

- 1. 本体右側面の USB ポートに USB(mini-B)コネクタを、 パソコン本体に USB(A)コネクタを接続します。
- 2.「SET」ボタンを押しながら電源を入れてください。
	- ・7 セグ表示が「USb」となれば起動成功です。
	- ・7 セグ表示が「USb 以外」の場合、

電源を入れなおしてください。

・7 セグ表示が「CH」または「E\*」(エラー表示) を表示中に5秒間「SET」ボタンを押し続けても USB モードに移行できます。

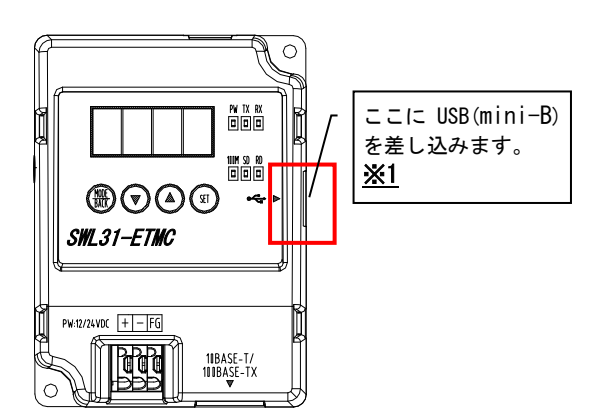

※1. USB ケーブルはお客様にてご用意いただきますようお願いいたします。

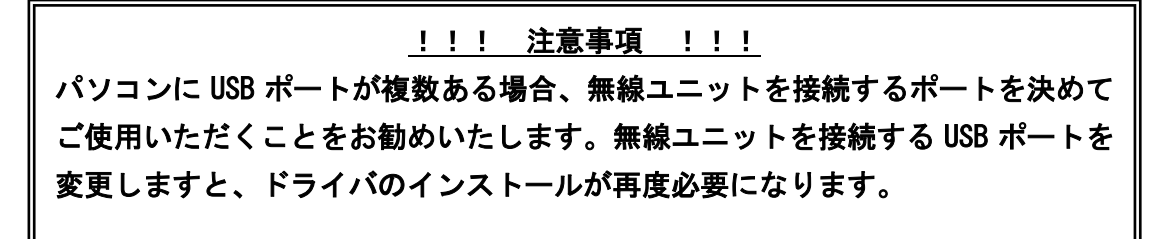

## <span id="page-8-0"></span>2.4. ドライバのインストール

パソコンに無線ユニットユーティリティ用のドライバをインストールします。

1. 「スタート」⇒「コントロールパネル」より、「デバイスマネージャー」を起動してください。 (コントロールパネルがカテゴリ表示の場合、「スタート」⇒「コントロールパネル」⇒「ハードウェアと サウンド」より「デバイスマネージャー」を起動してください。)

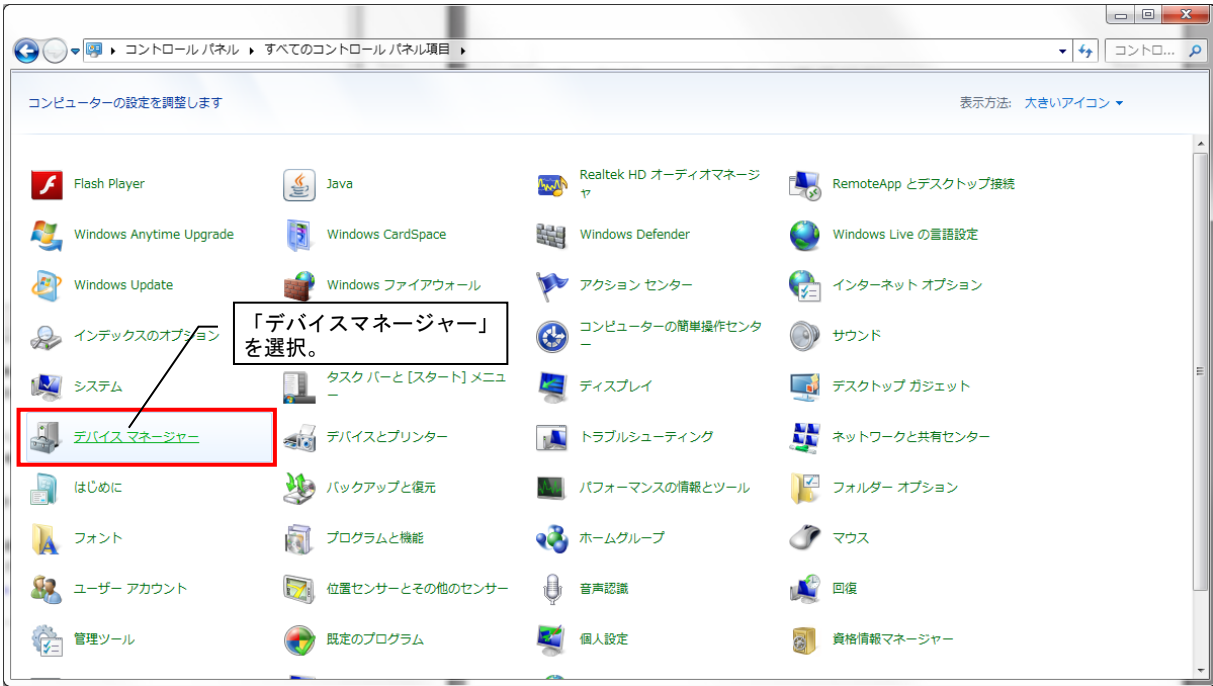

2. 「ほかのデバイス」にある「CDC USB Demonstration」を右クリックし、「ドライバーソフトウェアの更新」 を選択してください。

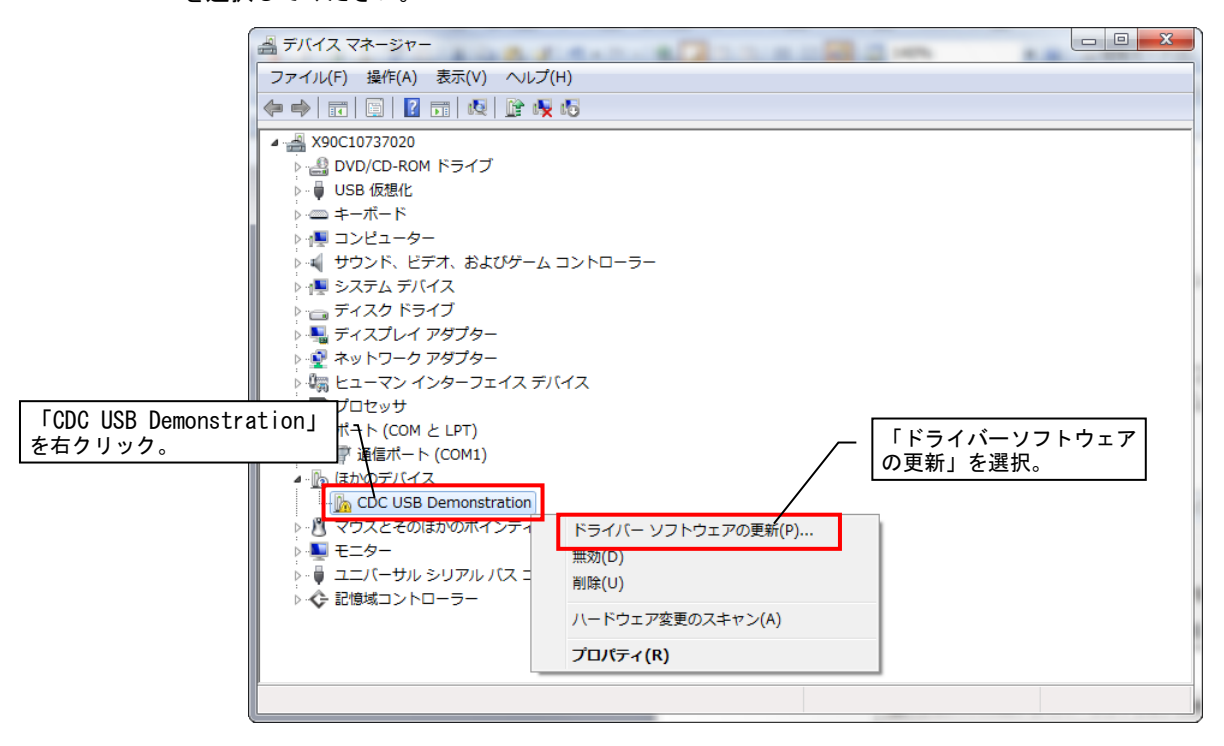

3. ドライバーソフトウェアの更新ダイアログが表示されますので、「コンピュータを参照してドライバーソフ トウェアを検索します。」を選択します。

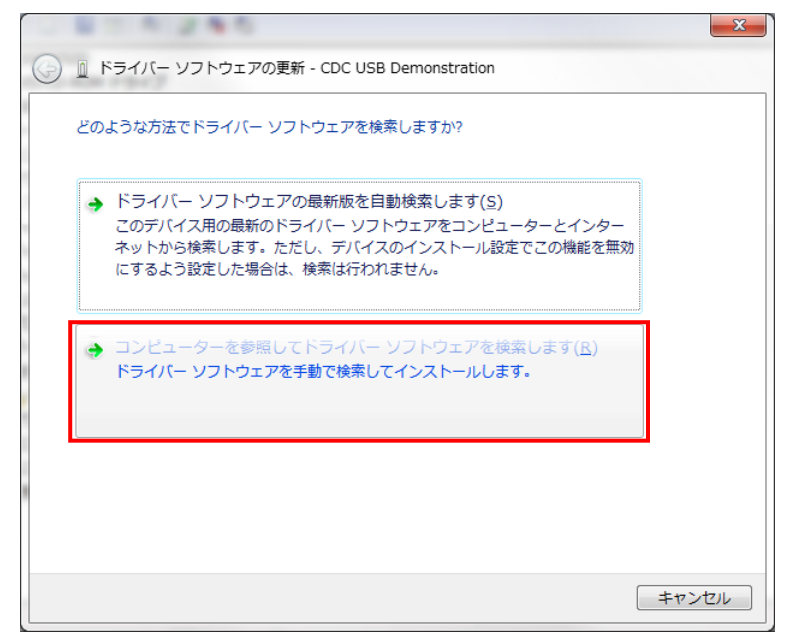

4.「コンピュータ上のデバイスドライバーの一覧から選択します。」を選択します。

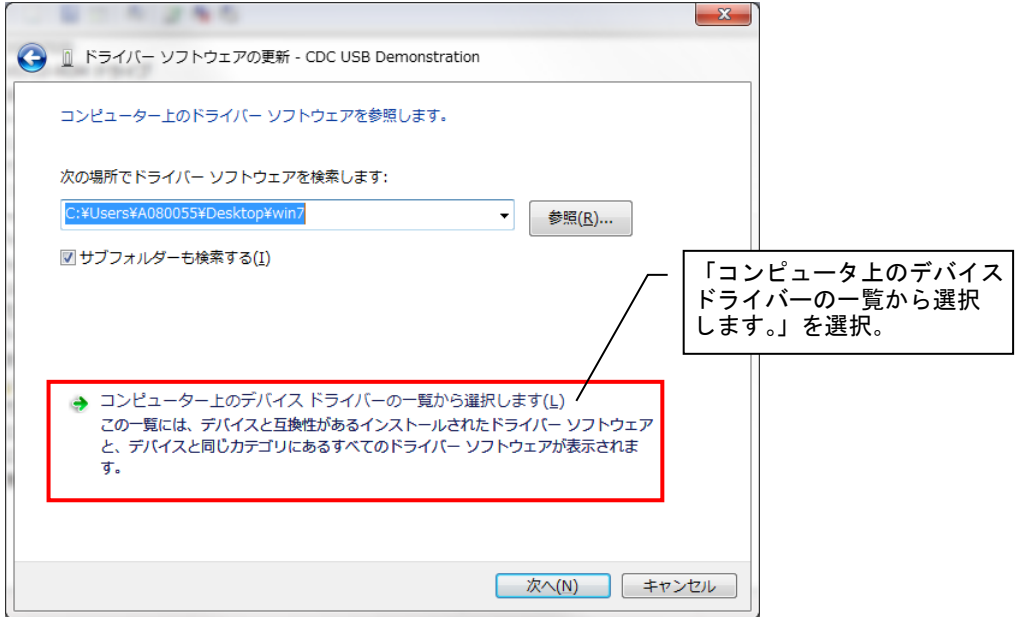

5. デバイス種別選択画面が出てきますので、「全てのデバイスを表示」を選択し、「次へ」をクリックします。

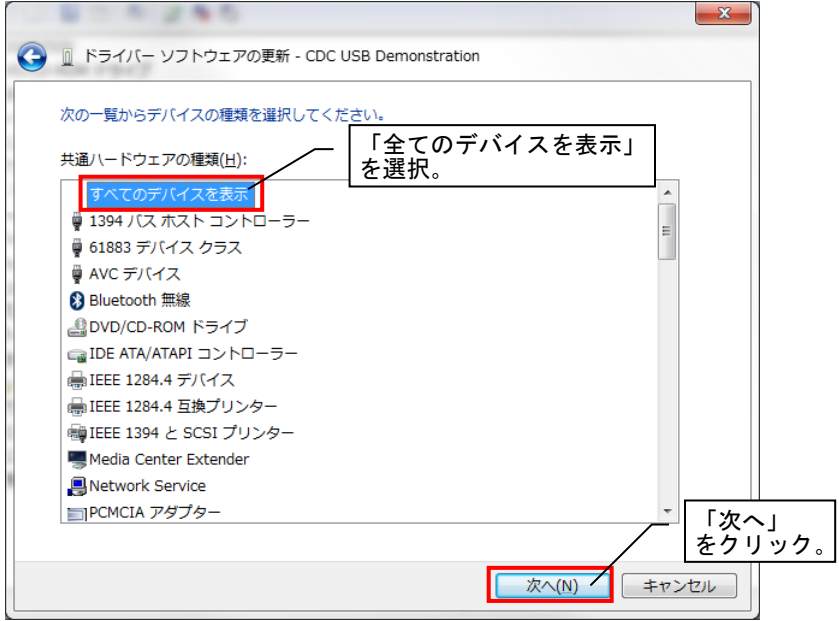

6. ドライバー選択ダイアログが表示されますので、「ディスク使用」をクリックします。

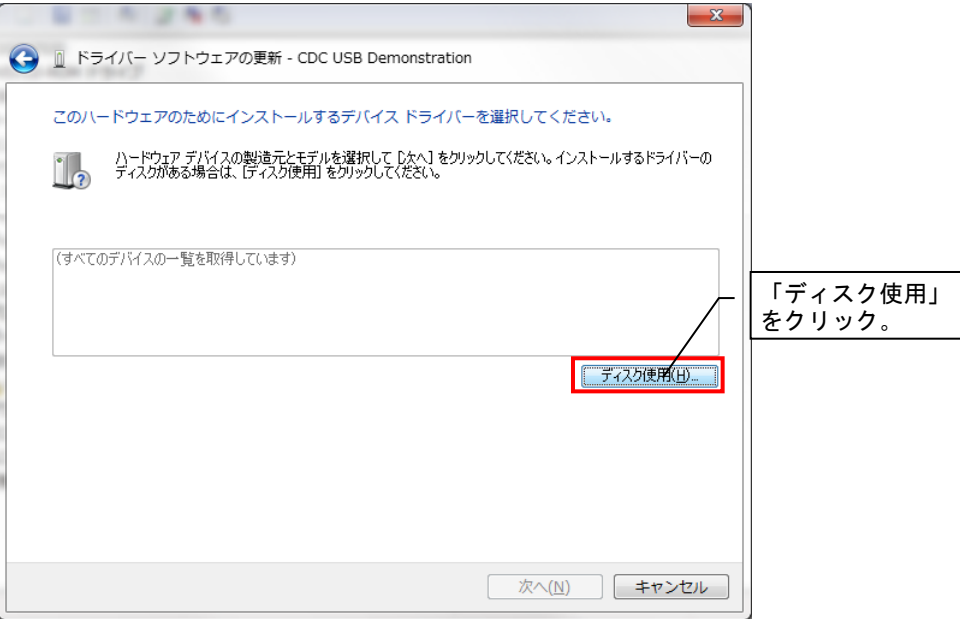

7.参照元設定ダイアログが表示されますので「参照」ボタンをクリックします。

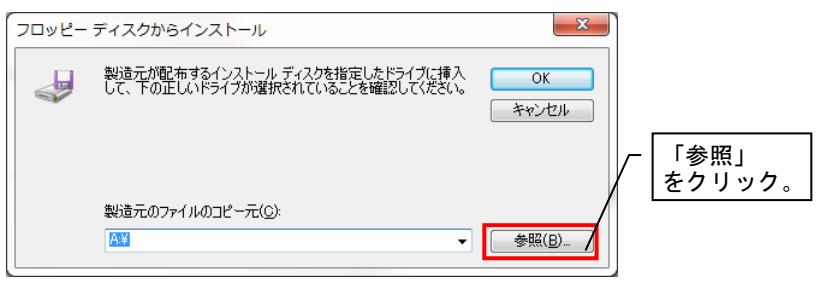

8. ファイルの場所指定ダイアログが表示されますので、ダウンロードフォルダ内の「driver」 より、 「CDC\_Demo\_Win7.inf」 を選択し、「開く」をクリックします。

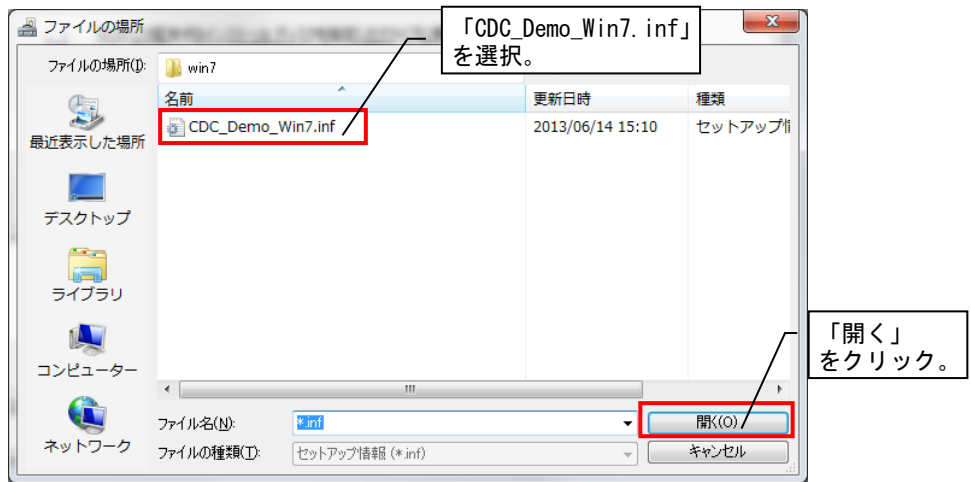

9.「製造元のファイルのコピー元」に正しいアドレスが表示されていることを確認し、「OK」ボタンをクリック します。

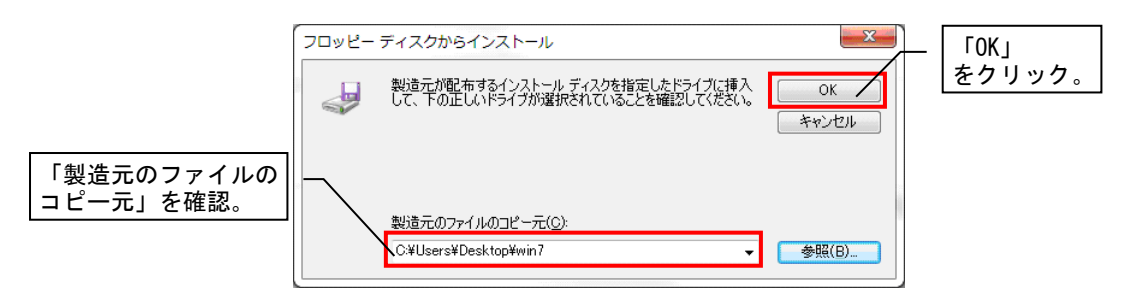

10. モデルに「CDC USB for Utility」が表示されていることを確認し、「次へ」をクリックします。

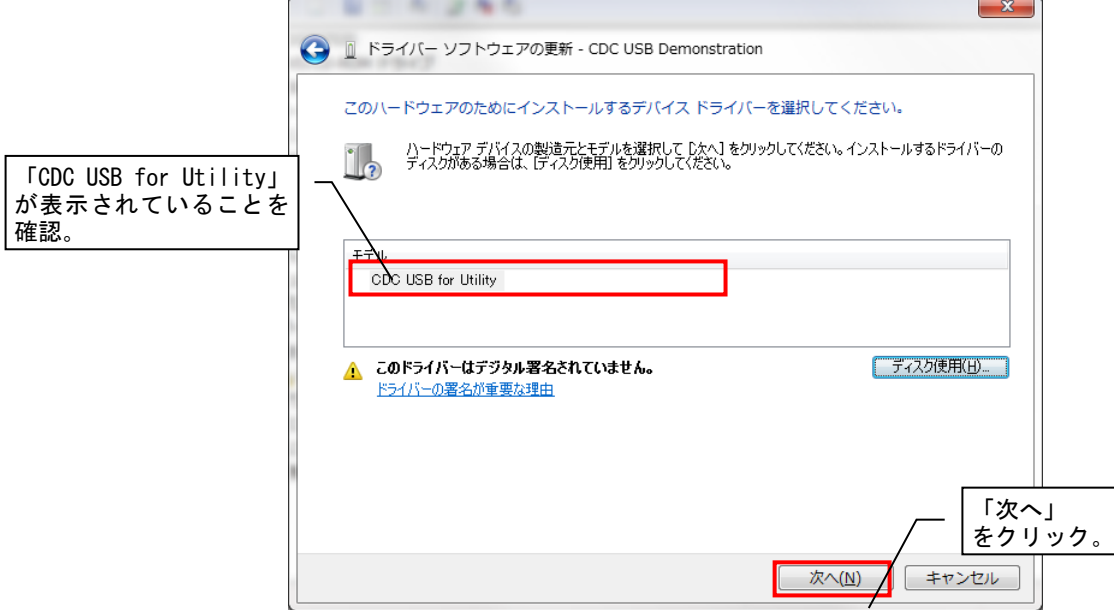

11. 以下のような警告ダイアログが表示される場合がありますが、「はい」ボタンをクリックしてください。

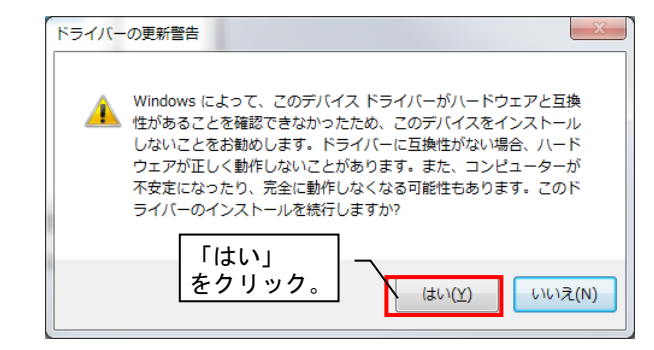

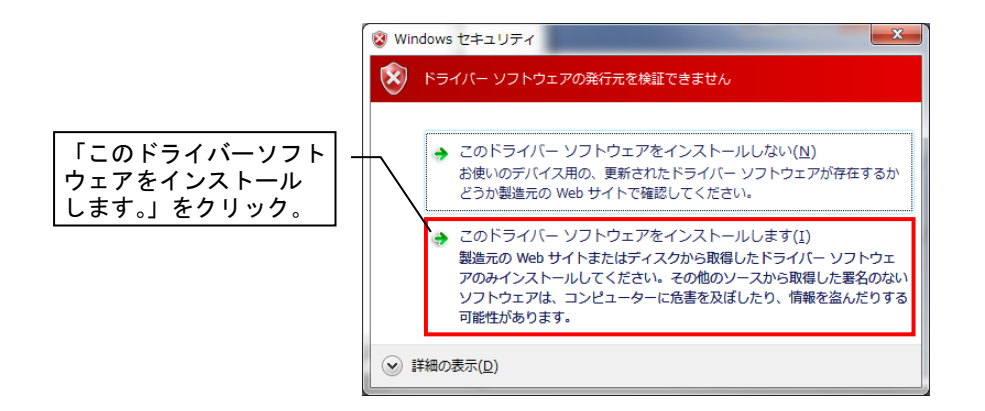

12. ドライバーソフトウェアのインストールが開始します

インストールが完了するまで 5 分ほどお待ちください。

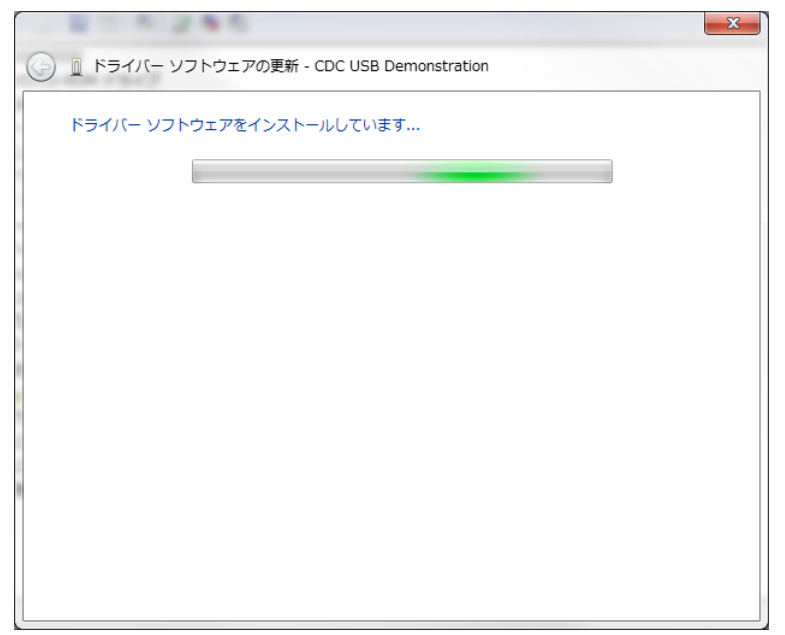

13. ドライバーのインストールが正常に完了した場合、以下のような画面が表示されます。

「閉じる」ボタンをクリックしてください。

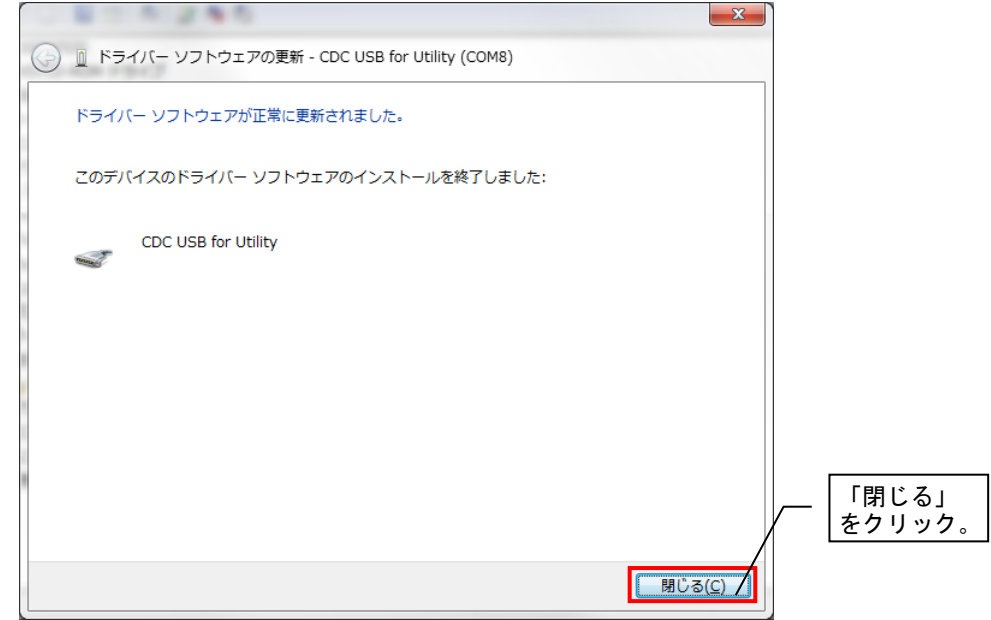

14. ドライバーのインストールが完了いたしましたら、「デバイスマネージャー」の「ほかのデバイス」項目 (又は「ほかのデバイス」項目内の「CDC USB Demonstration」)が消え、「ポート(COM と LPT)」に「CDC USB for Utility」が表示されていることをご確認ください。

(CDC USB for Utility のポート番号は通信確認などで使用いたしますので、ポート番号を控えておくことを お勧めします。)

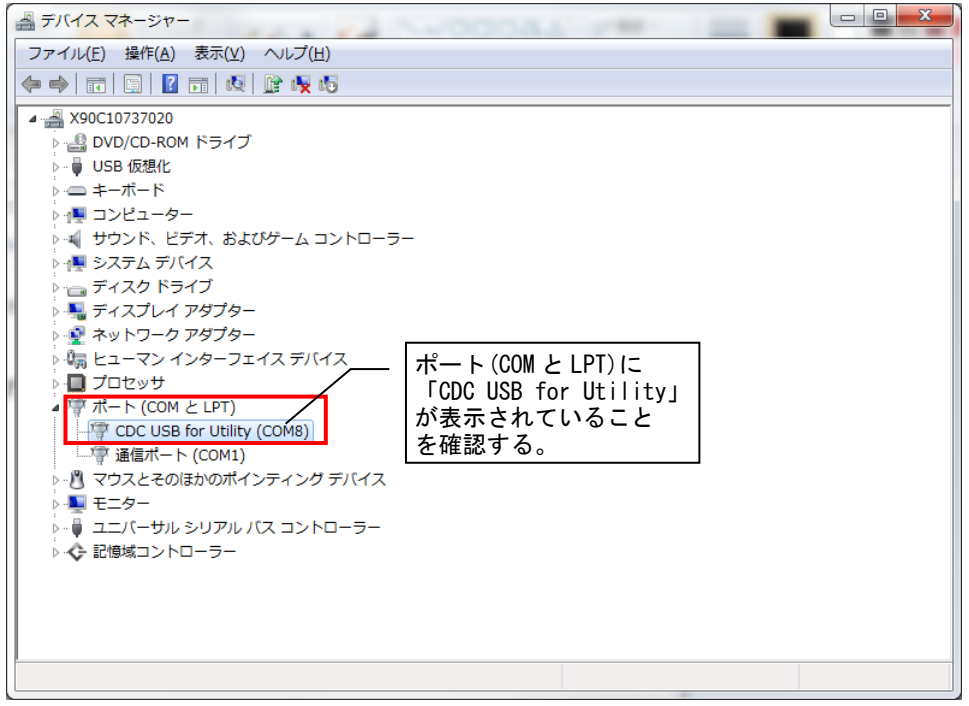

以上でドライバーのインストールは完了です。

<span id="page-15-0"></span>・起動

ドライバーをインストールしたら、ユーティリティを起動します。 ダウンロードしたフォルダ内の「SWL31-Utility.exe」をダブルクリックし、ユーティリティを起動してくだ さい。

・終了

画面右上の「×」ボタンをクリックすると下記のようなダイアログが表示されます。 現在の入力内容を保存する場合は「はい(Y)」をクリックし、ファイルを保存して終了してください。 保存しない場合は「いいえ(N)」をクリックし、終了してください。

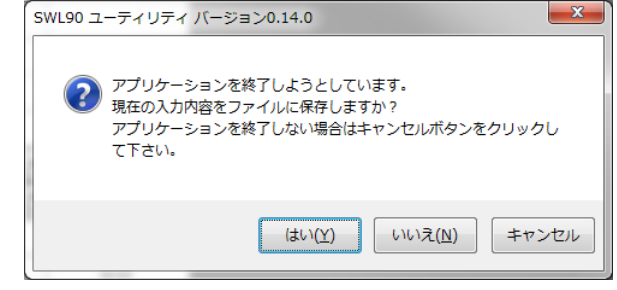

## <span id="page-15-1"></span>2.6. .Net FrameWork のインストール

以下のようなダイアログが表示された(必要な.Net Framework が入っていない)場合は、Microsoft 社のホームページよ

り.Net Framework をダウンロードし、インストールしてください。

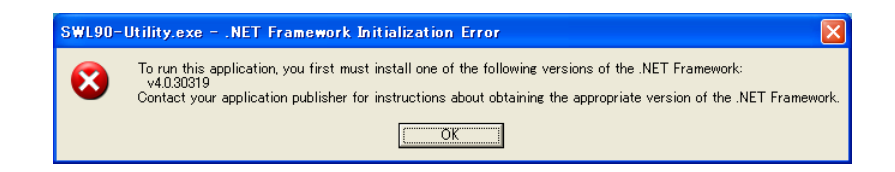

## 2.7. 接続 COM ポート確認手順

<span id="page-16-0"></span>1. 「スタート」⇒「コントロールパネル」より、「デバイスマネージャー」を起動してください。 (カテゴリ表示の場合、「スタート」⇒「コントロールパネル」⇒「ハードウェアとサウンド」より 「デバイスマネージャー」を起動してください。)

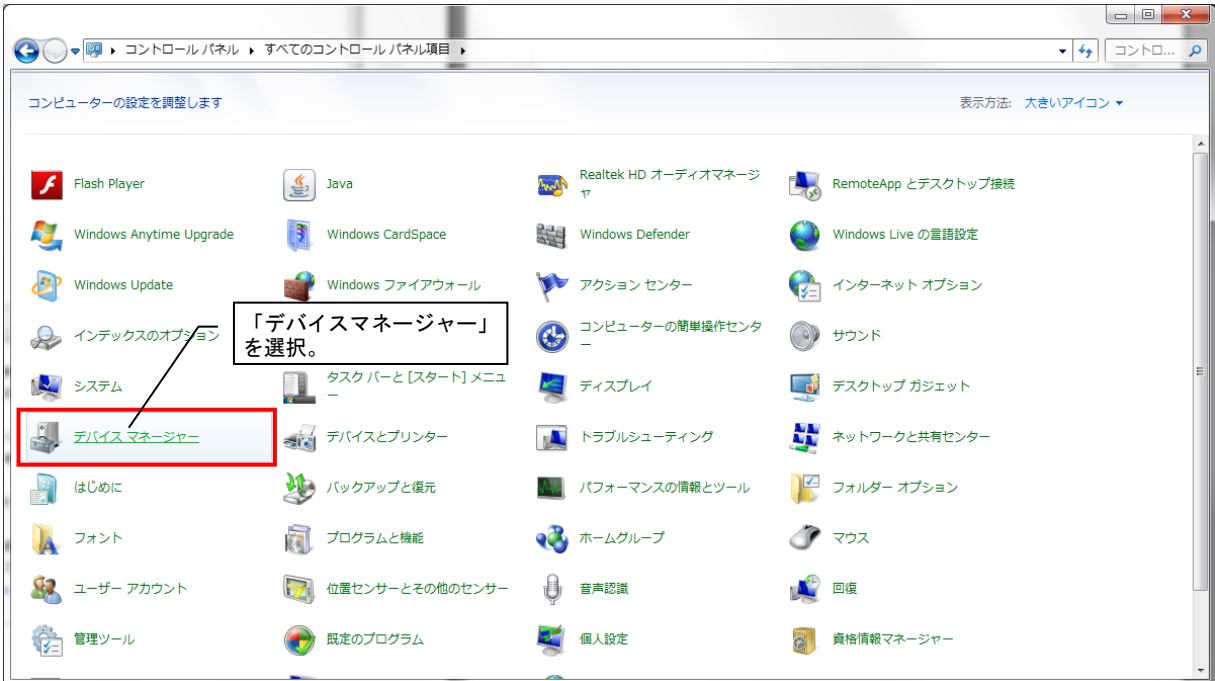

2.「ポート(COM と LPT)」にある「CDC USB for Utility」の後に記載されている COM 番号をご確認ください。

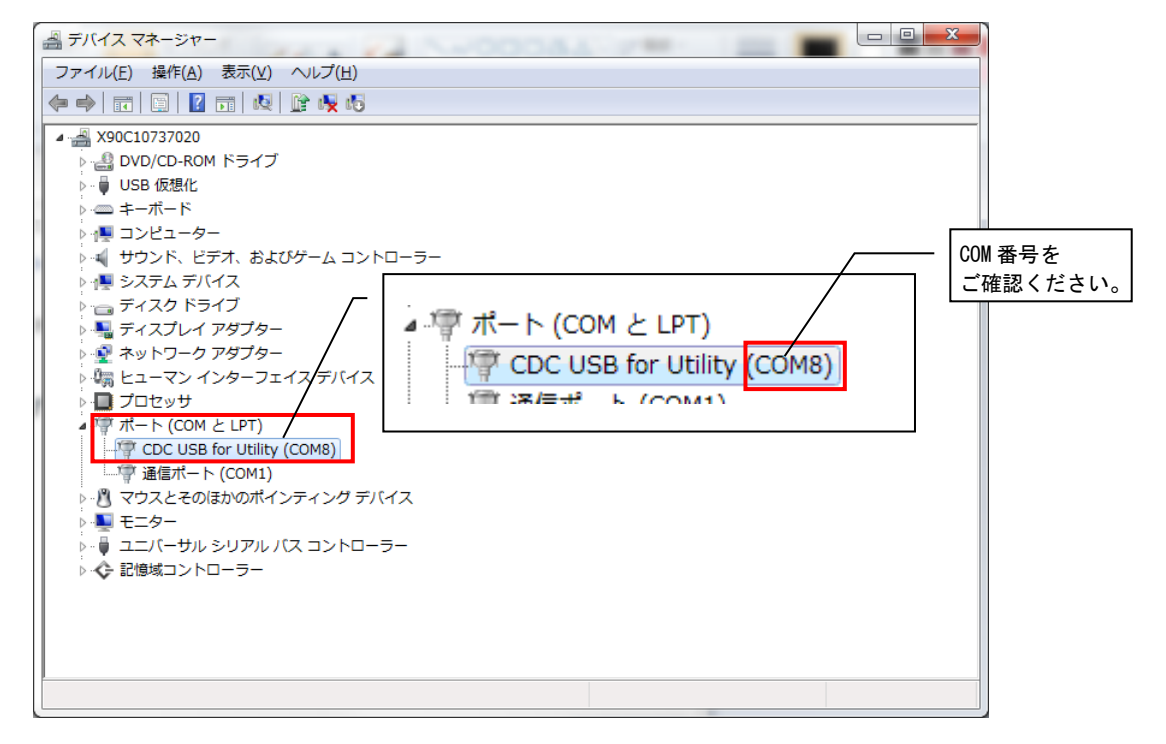

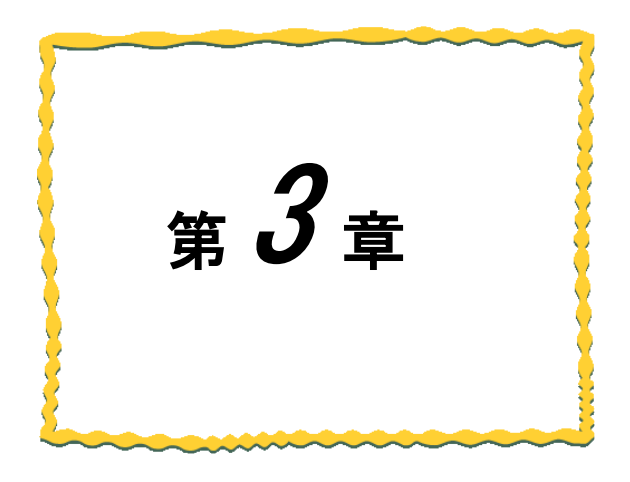

# <span id="page-17-0"></span>第3章 使用方法

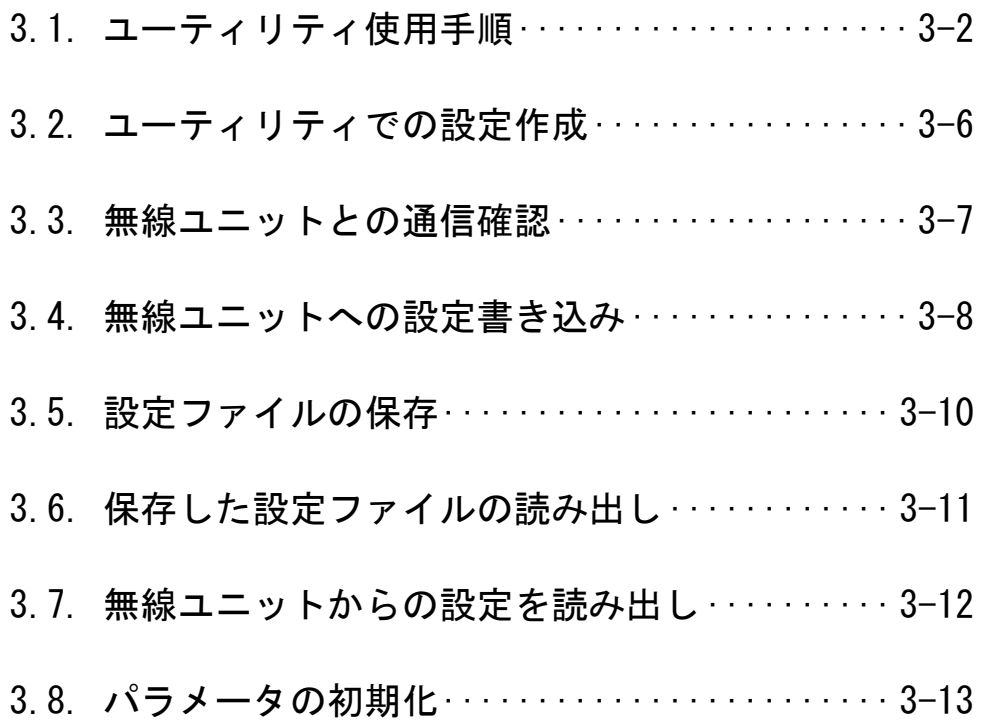

#### <span id="page-18-0"></span>3.1.1. 新規にユニットを設置する場合

<span id="page-18-1"></span>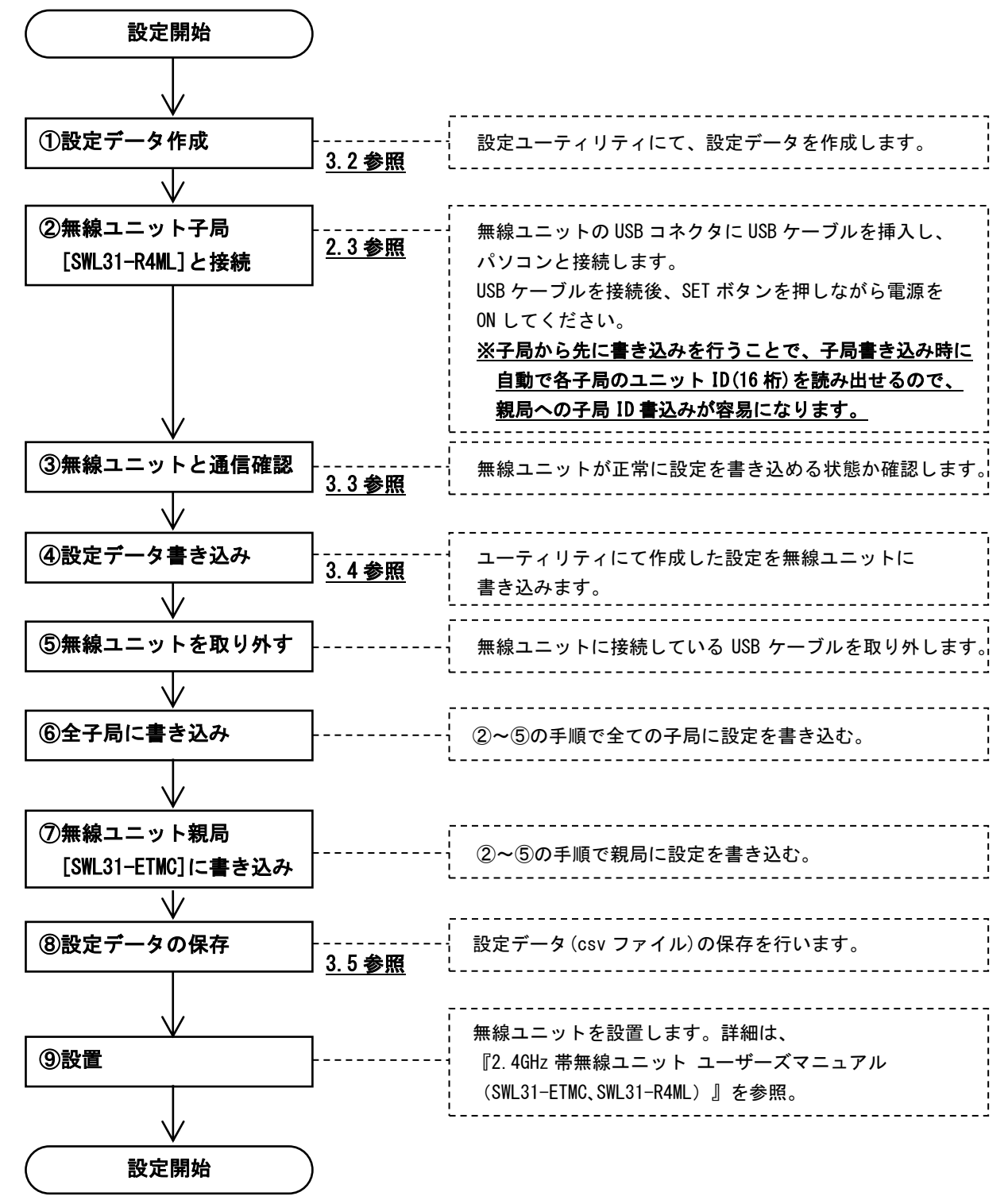

!!! 注意事項 !!! パソコンに USB ポートが複数ある場合、無線ユニットを接続するポートを決めて ご使用いただくことをお勧めいたします。無線ユニットを接続する USB ポートを 変更致しますと、ドライバのインストールが再度必要になります。

#### 3.1.2. 親局[SWL31-ETMC]の入れ替えを行う場合

<span id="page-19-0"></span>親局の入れ替えを行う場合、既設のシステム設置時に作成した設定データを使用して無線ユニット親局に書込みを 行ってください。

既設システム構成の設定データがない場合は、以下の手順に従いユニットの入れ替えを行ってください。

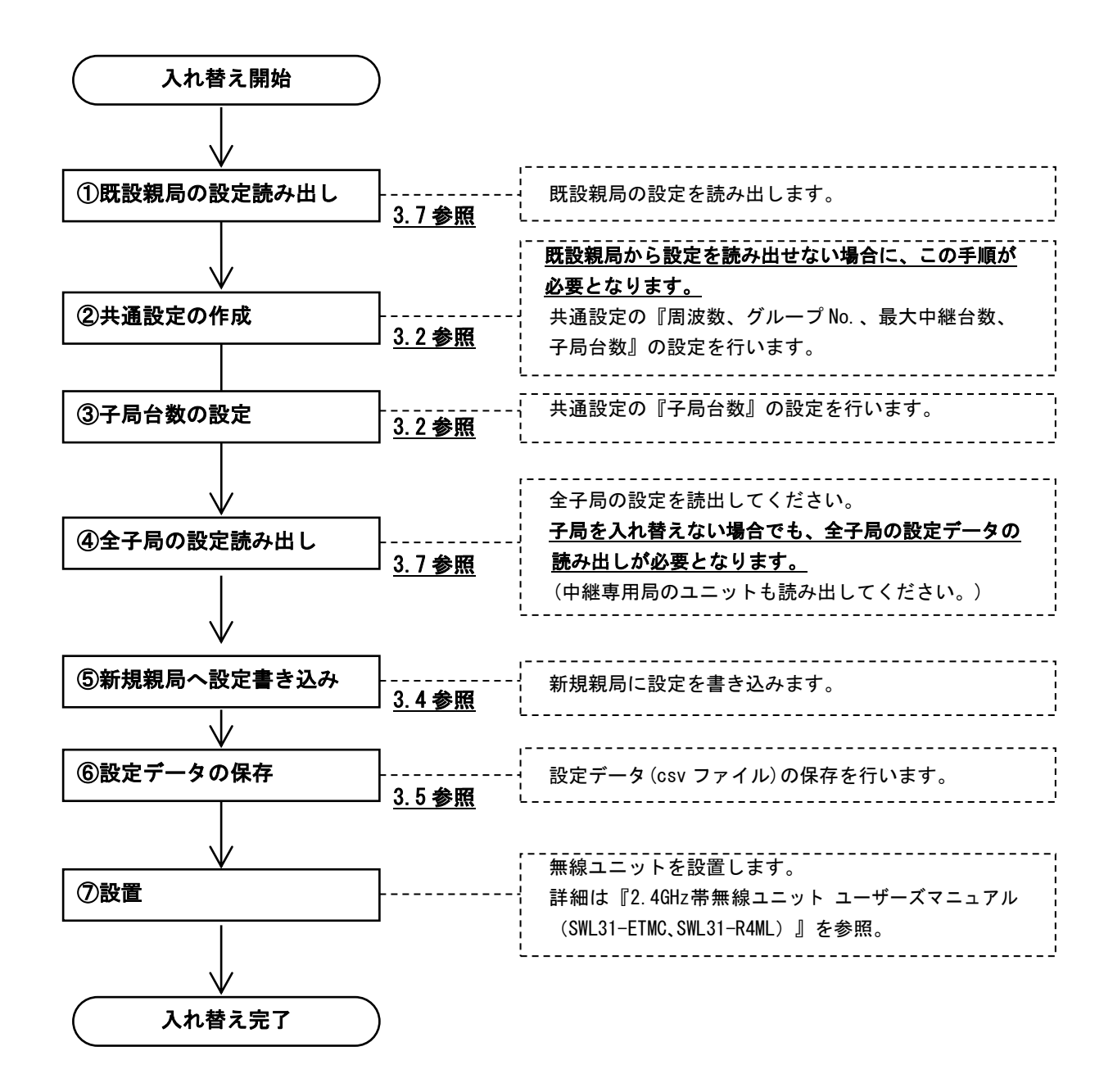

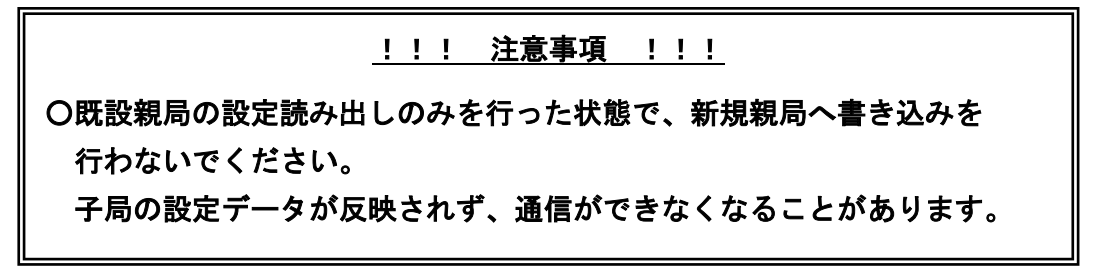

#### 3.1.3. 子局[SWL31-R4ML]の入れ替えを行う場合

<span id="page-20-0"></span>子局の入れ替えを行う場合、既設のシステム設置時に作成した設定データを使用し、①新規子局、②親局の順に書 き込んでください。

※新規子局へ書き込みを行う際に自動で新規子局のユニット ID が読み出されます。その ID 設定を親局へ上書き してください。

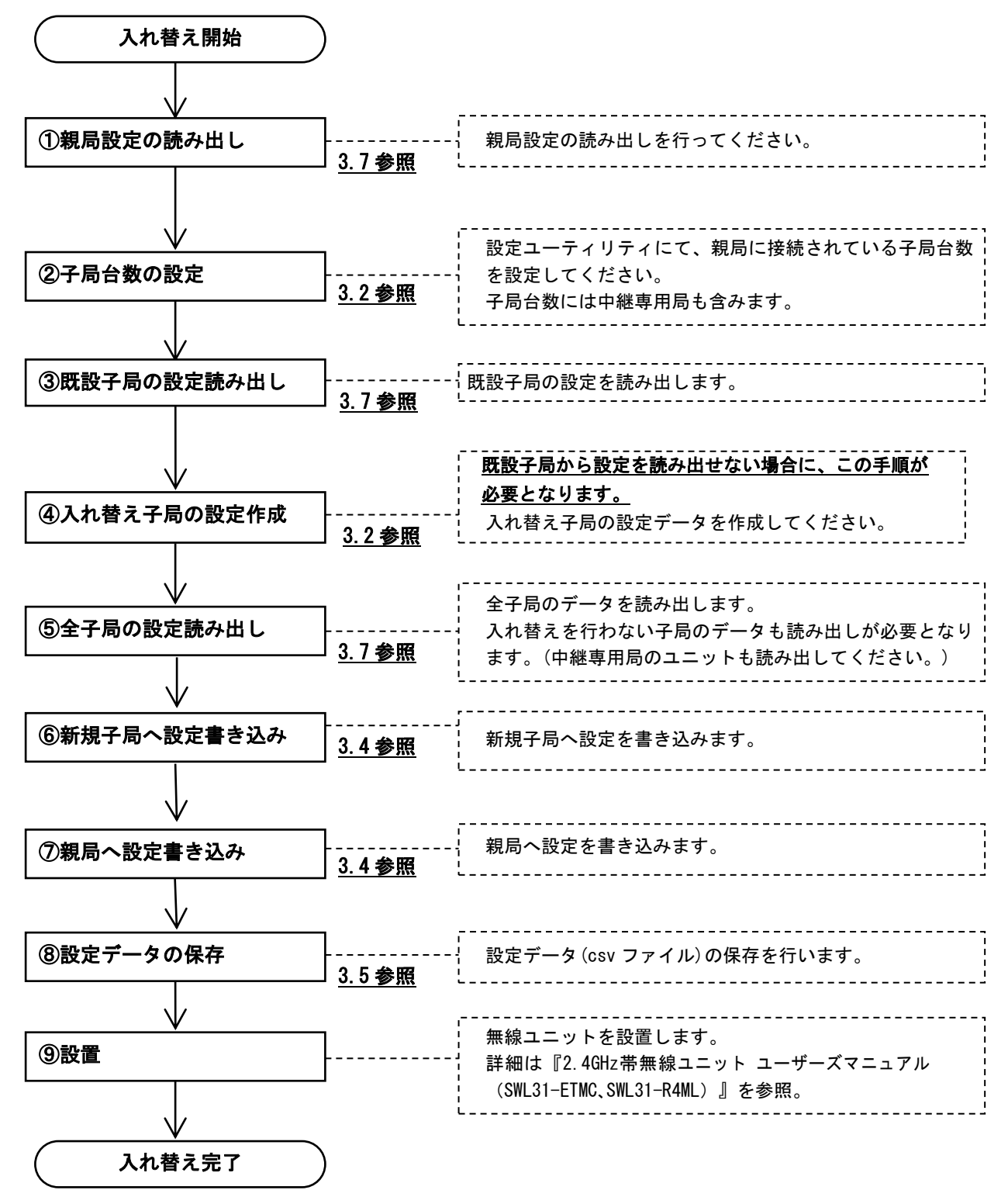

既設システム構成の設定データがない場合以下の手順に従い、ユニットの入れ替えを行ってください。

#### 3.1.4. 無線ユニット設定データのバックアップを行う場合

<span id="page-21-0"></span>無線ユニット設定データのバックアップを行う場合は以下の手順に従い、バックアップデータを作成してください。

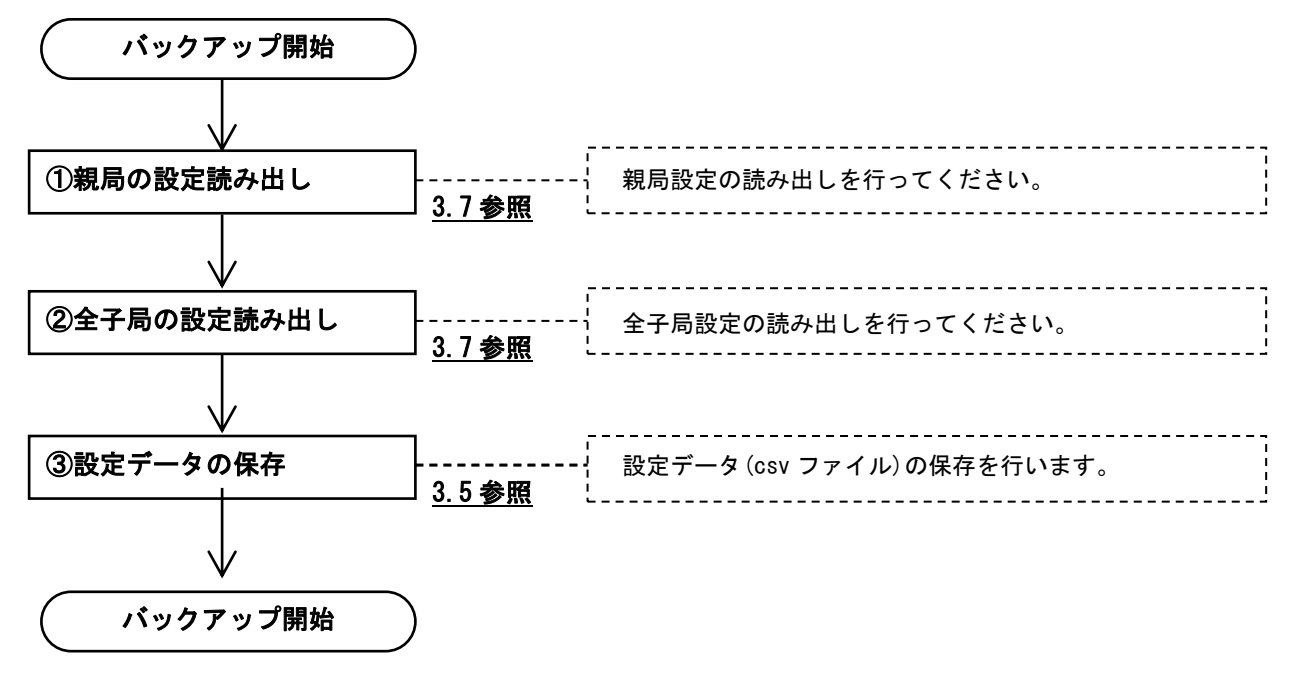

## <span id="page-22-0"></span>3.2. ユーティリティでの設定作成

無線ユニットに書き込む設定を作成します。

共通設定、親局設定、子局設定を全て行ってから「3.4 無線ユニットへの設定書き込み」を行ってください。

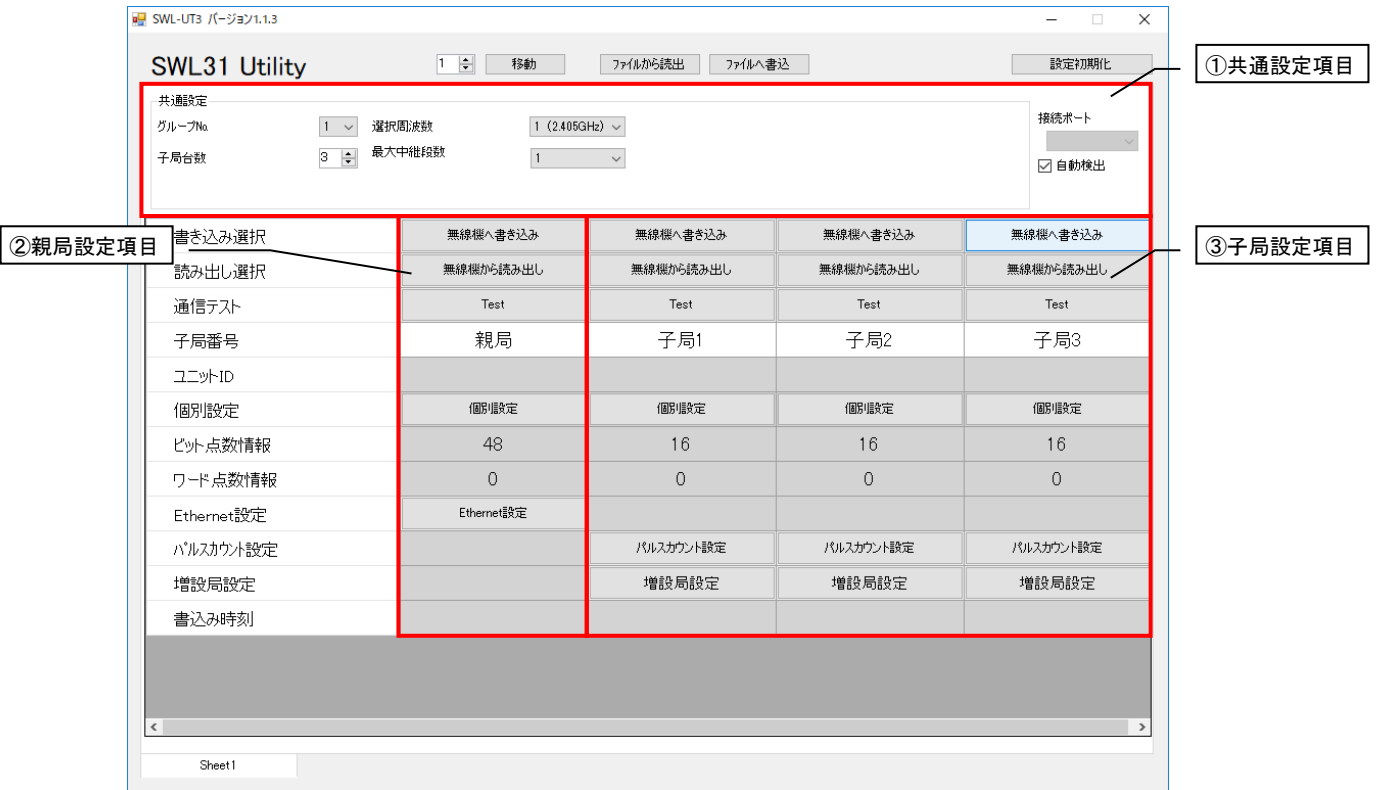

#### ①共通設定

グループ No.、選択周波数、及び子局台数の設定など、親局・子局に共通する項目についての設定を行います。

#### ②親局設定項目

Ethernet 設定など、親局に関する設定を行います。

#### ③子局設定項目

増設接続の有無、パルスカウントなど、子局に関する設定を行います。

#### 各設定の詳細に関しましては、「4 章 ユーティリティ画面詳細」をご参照ください。

## <span id="page-23-0"></span>3.3. 無線ユニットとの通信確認

無線ユニットとの接続確認を以下の手順で行います。

- 1. メイン画面の右上の「接続ポート」に無線ユニットが接続されている COM ポートを選択します。 ※接続ポートに関しましては「2.7 接続 COM ポート確認手順」をご参照ください。
- 2. 通信対象(親局・子局)の「TEST」ボタンをクリックして、通信確認を行います。

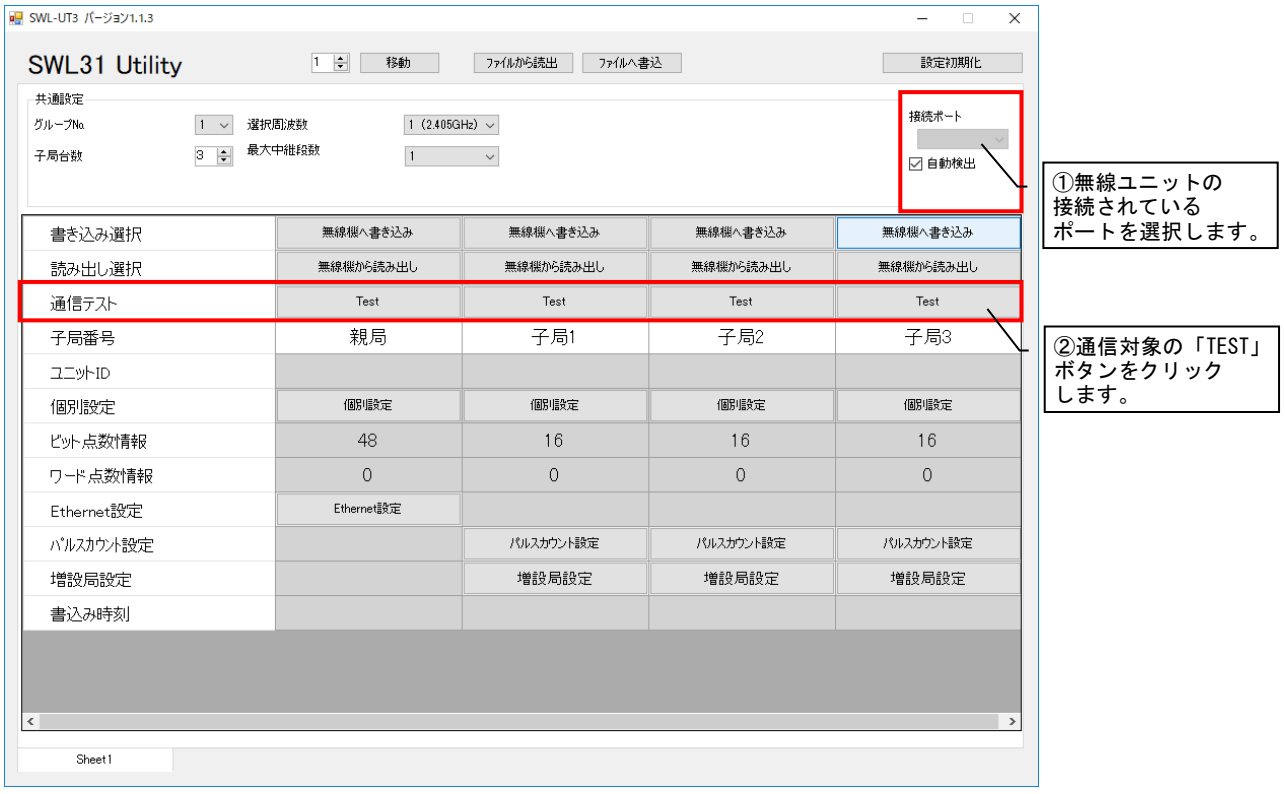

※「自動選択」にチェックを入れると接続されているポートを自動で検出いたします。

正常に接続している場合、以下のようなダイアログが表示されます。

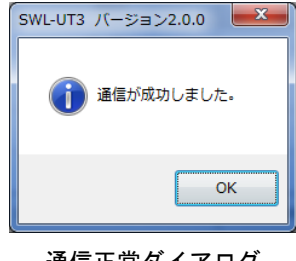

通信正常ダイアログ

接続が正常でない場合、以下のようなダイアログが表示されます。

COM ポート、接続対象をご確認ください。(COM ポートの確認については 2.1.6 項をご参照ください。)

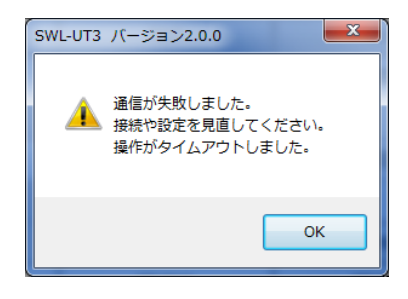

通信異常ダイアログ

## <span id="page-24-0"></span>3.4. 無線ユニットへの設定書き込み

無線ユニットに登録する設定を行ったら、書き込みを行う対象となる子局番号の「無線機への書き込み」を クリックして無線ユニットへの設定データの書き込みを行います。

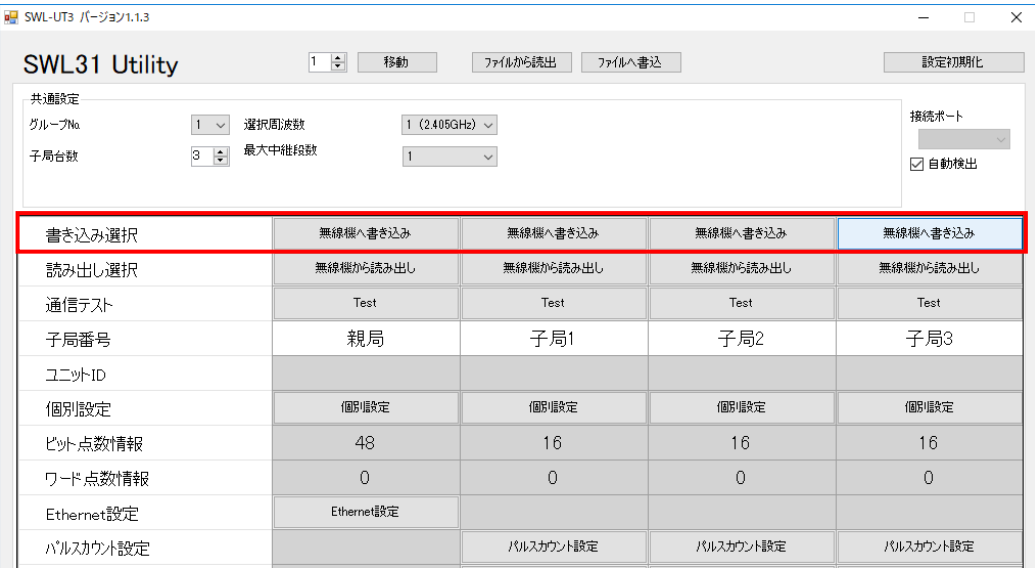

設定データが正しい場合、以下のようなダイアログが表示されます。

表示されている書き込み先を確認し、「OK」ボタンをクリックして設定の書き込みを行ってください。

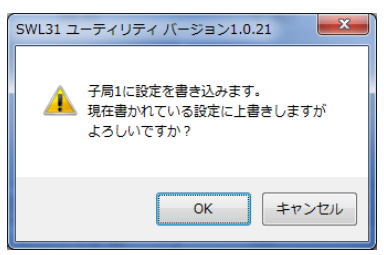

親局への書き込み時、ユニット ID が入力されていない子局がある場合、下記のようなダイアログが 表示されます。

子局への書き込み(その際、自動でユニット ID 読み出し)を先に行うか、子局のパラメータ P102 をユニット本 体のボタン操作で確認し、ユニット ID を入力してください。

ボタン操作の詳細は『2.4GHz帯無線ユニット ユーザーズマニュアル(SWL31-ETMC、SWL31-R4ML)』を参照。

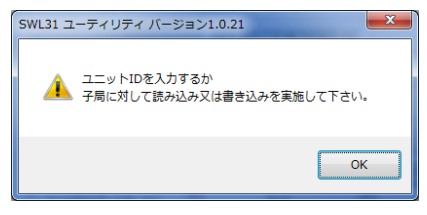

無線ユニットへの書き込み完了後、以下のダイアログが表示されます。

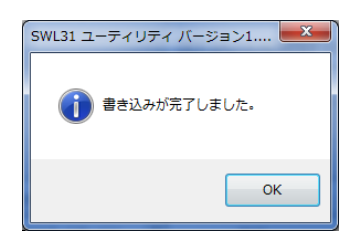

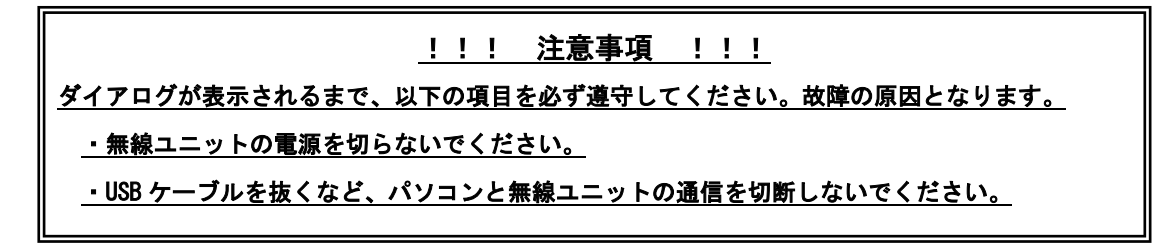

<span id="page-26-0"></span>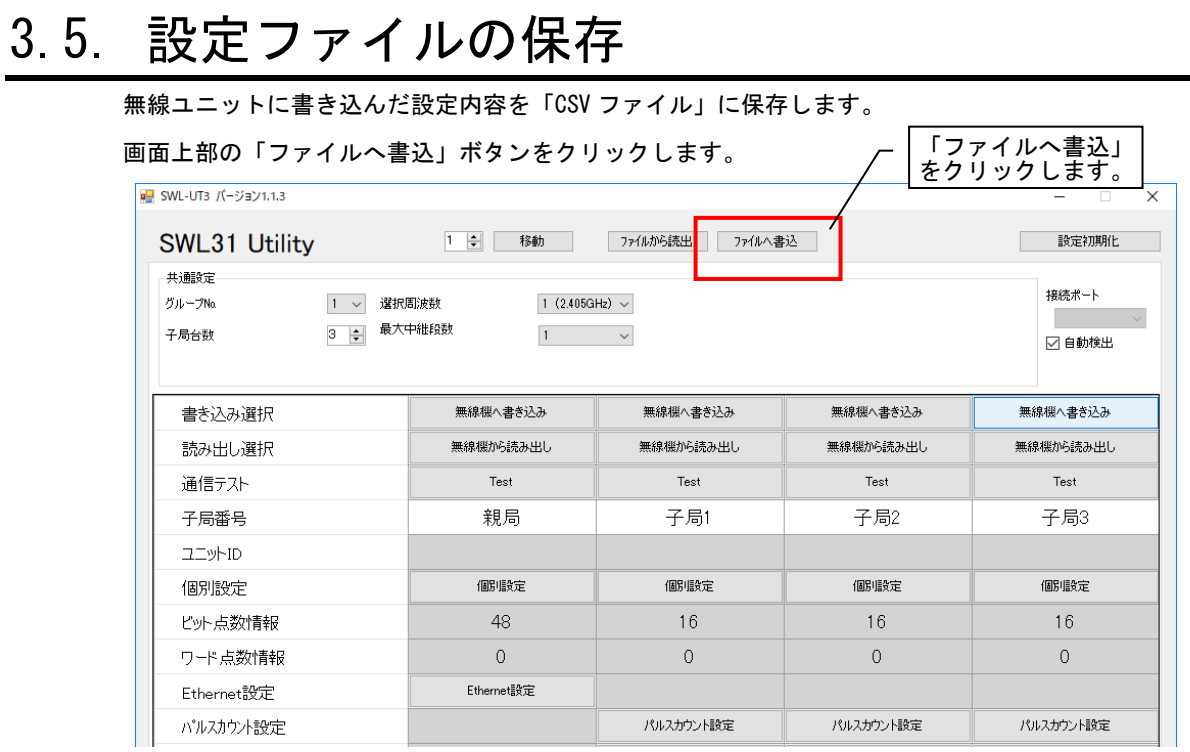

「ファイルへ書込」ボタンをクリックすると、ファイル保存ダイアログが表示されますので、保存場所と ファイル名を選択し、「保存」ボタンをクリックしてください。

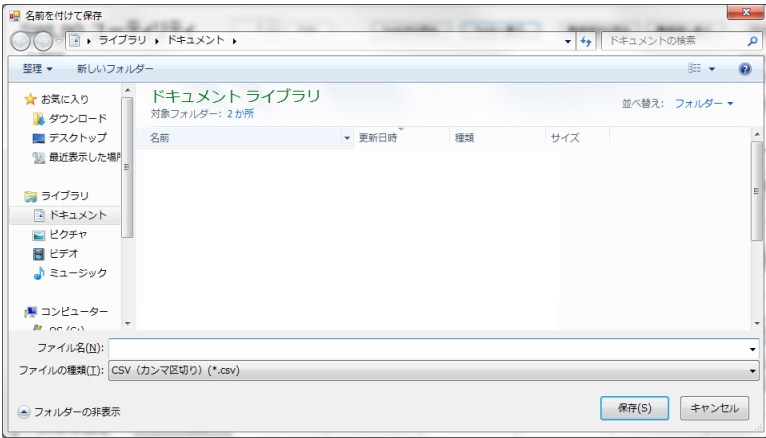

※保存した CSV ファイルを編集すると、ユーティリティでの読み出しができなくなります。

設定を編集する場合は、必ず本製品を使用して編集してください。

<span id="page-27-0"></span>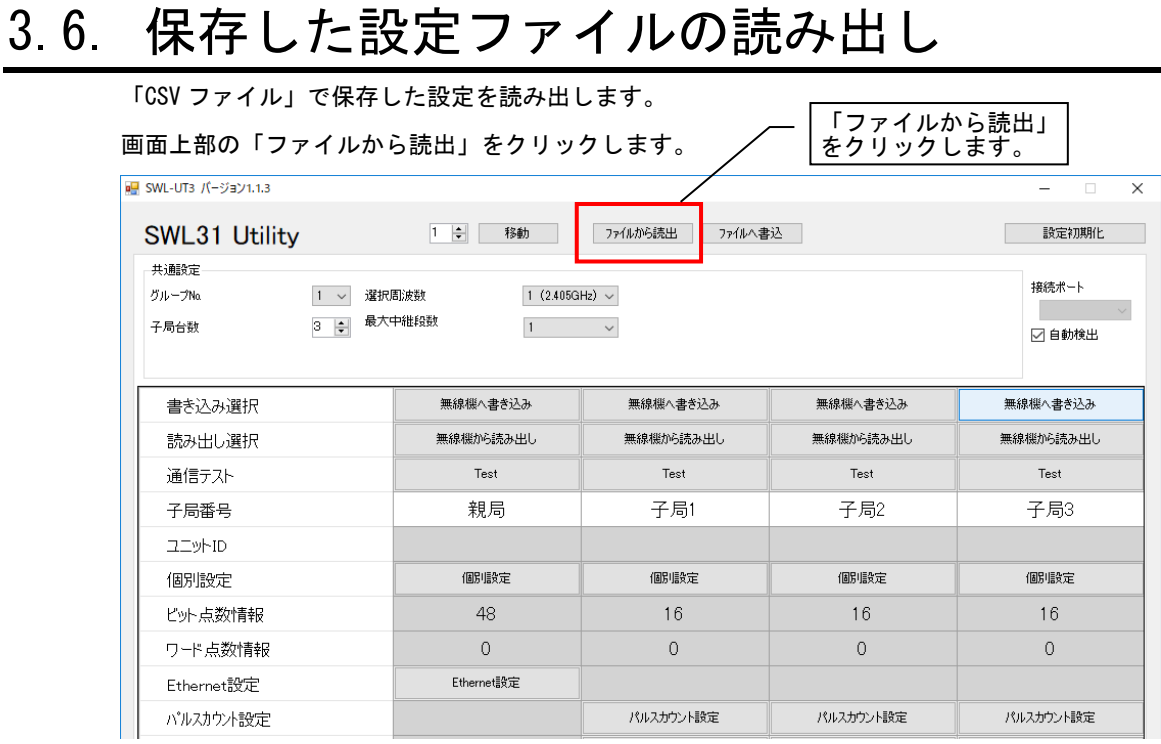

「ファイルから読出」ボタンをクリックすると、ファイル読出ダイアログが表示されますので、読出す ファイルを選択し、「開く」ボタンをクリックしてください。

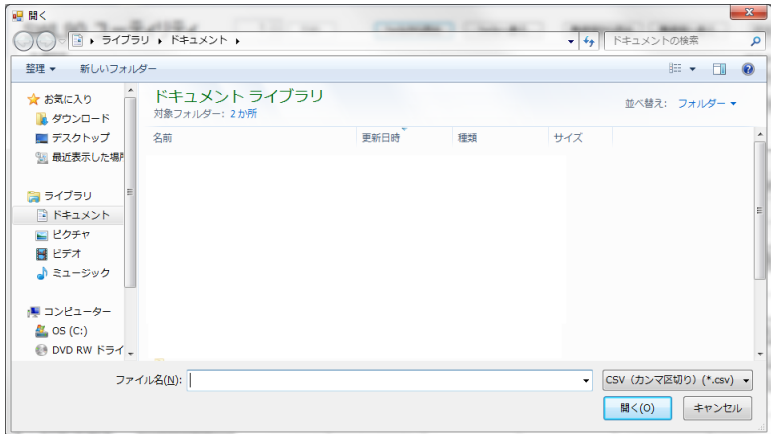

※本製品以外で編集した CSV ファイルを読み出すと、以下のダイアログが表示され読み出しができ

なくなります。設定を編集する場合は、必ず製品を使用して編集してください。

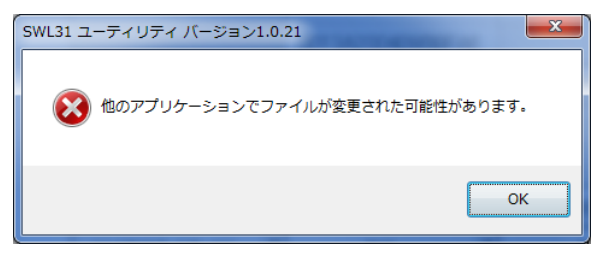

## <span id="page-28-0"></span>3.7. 無線ユニットからの設定を読み出し

無線ユニットに設定されている設定内容をユーティリティ上に読み出します。

読み出しを行う対象となる子局番号の「無線機から読出」をクリックしてください。

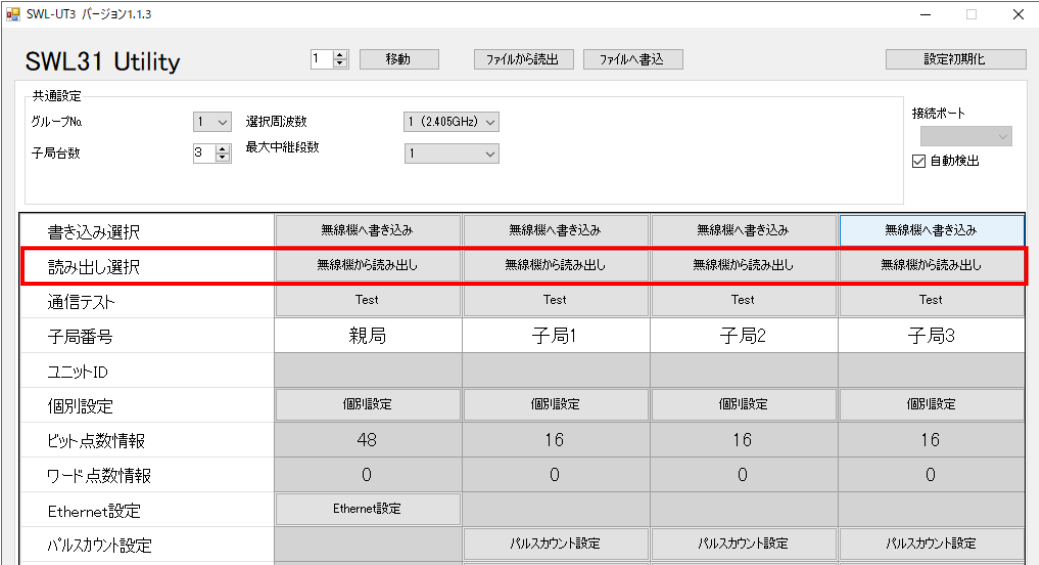

下記のようなファイル読み出し確認ダイアログが表示されますので「OK」をクリックしてください。

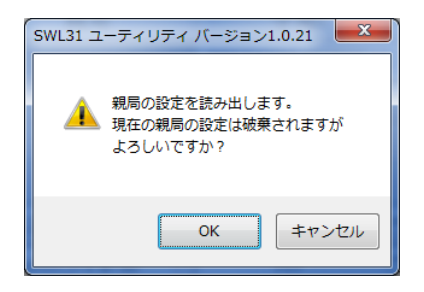

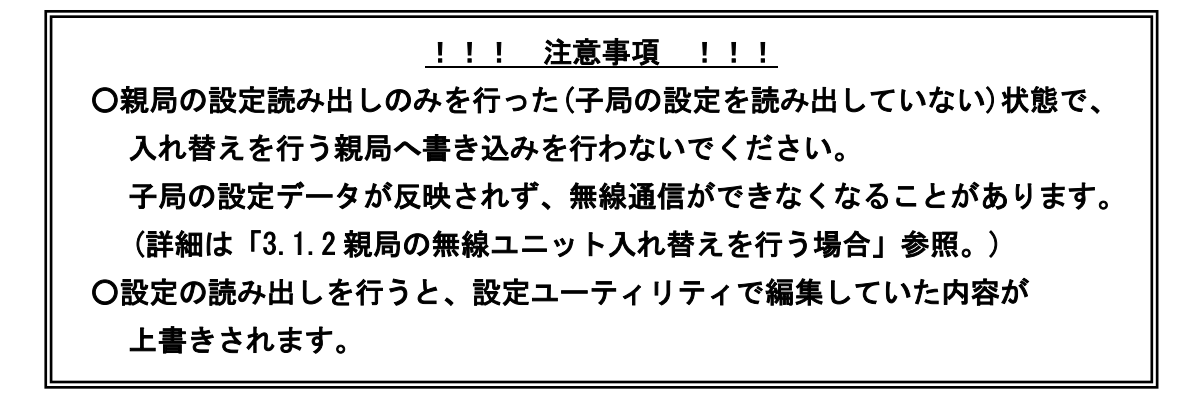

<span id="page-29-0"></span>設定内容を初期値に戻すには、右上の「設定初期化」ボタンをクリックします。

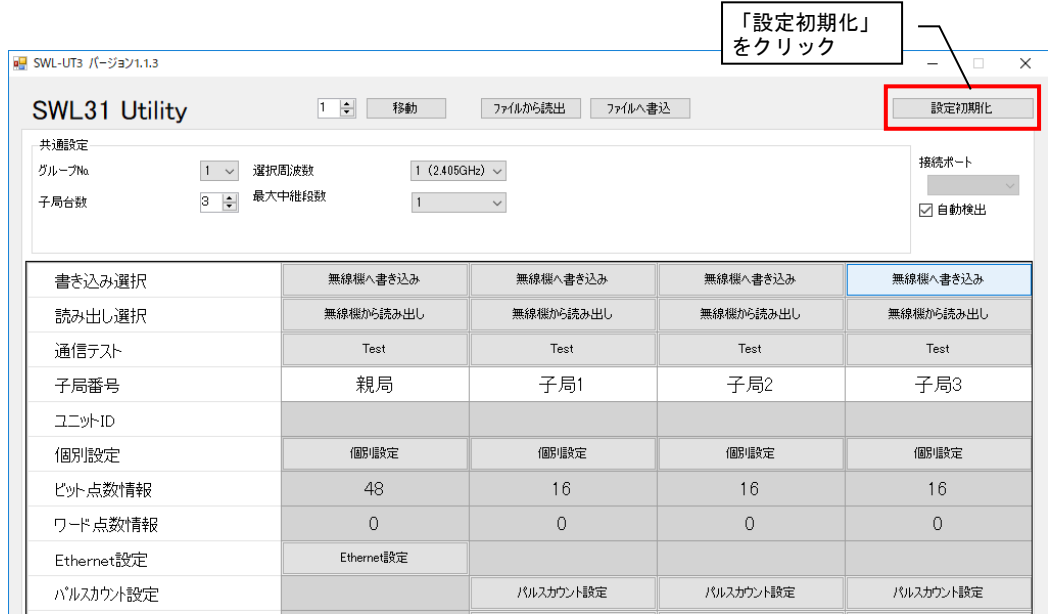

以下のような初期化確認ダイアログが表示されますので、内容を確認の上問題ない場合は「OK」ボタンをクリック してください。

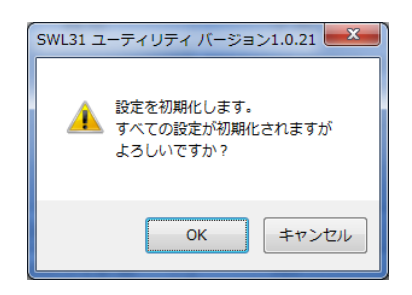

「OK」ボタンをクリックすると、シート内の設定が初期化されます

(他のタグの設定は初期化されません。)

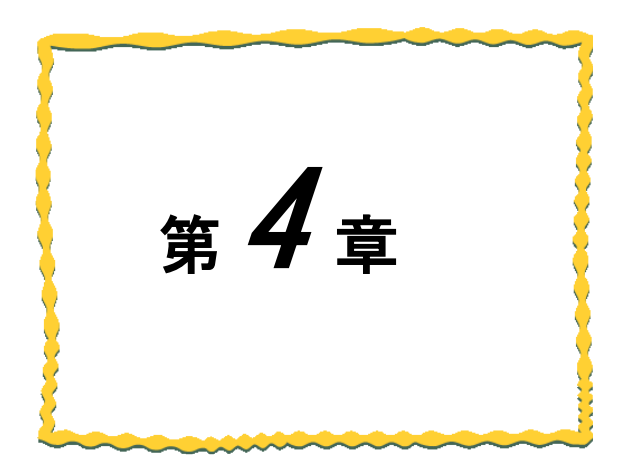

# <span id="page-30-0"></span>第4章 画面詳細

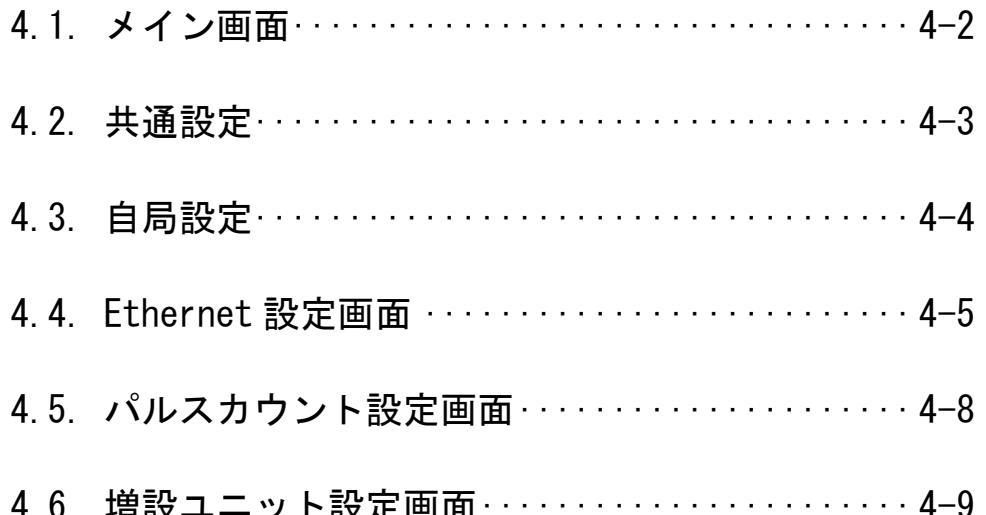

## <span id="page-31-0"></span>4.1. メイン画面(共通設定項目)

メイン画面では、親局・子局共通の設定や自局に必要な設定を行います。

各設定画面移動ボタンで各機能の設定画面を呼び出します。

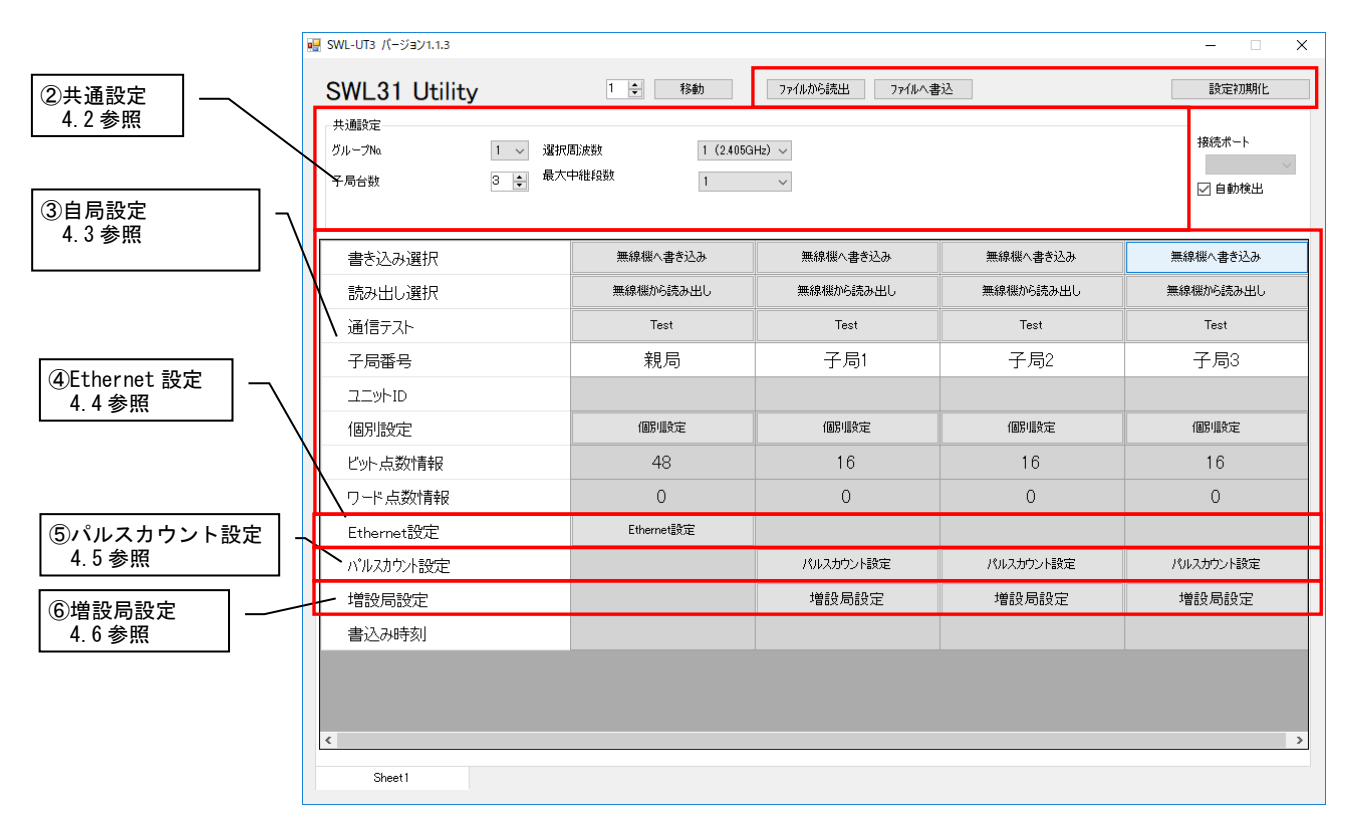

メイン画面には、下記の項目があります。

各項目の詳細に関しましては、各項目の参照項をご参照ください。

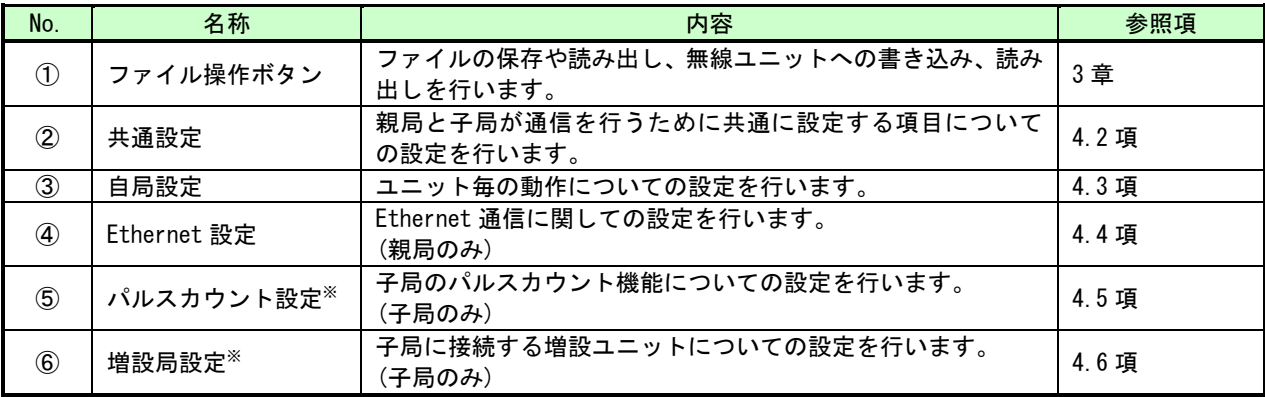

※各機能の詳細は『2.4GHz帯無線ユニット ユーザーズマニュアル(SWL31-ETMC、SWL31-R4ML)』を参照。

## <span id="page-32-0"></span>4.2. 共通設定

#### 共通設定では、無線通信に関して親局・子局が共通で設定する項目についての設定を行います。

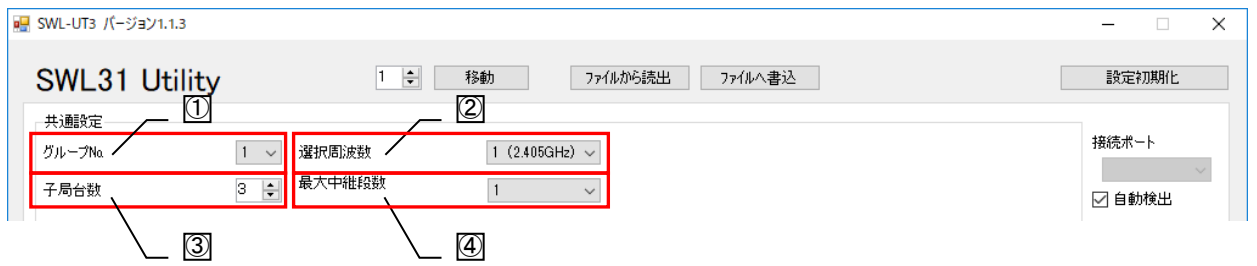

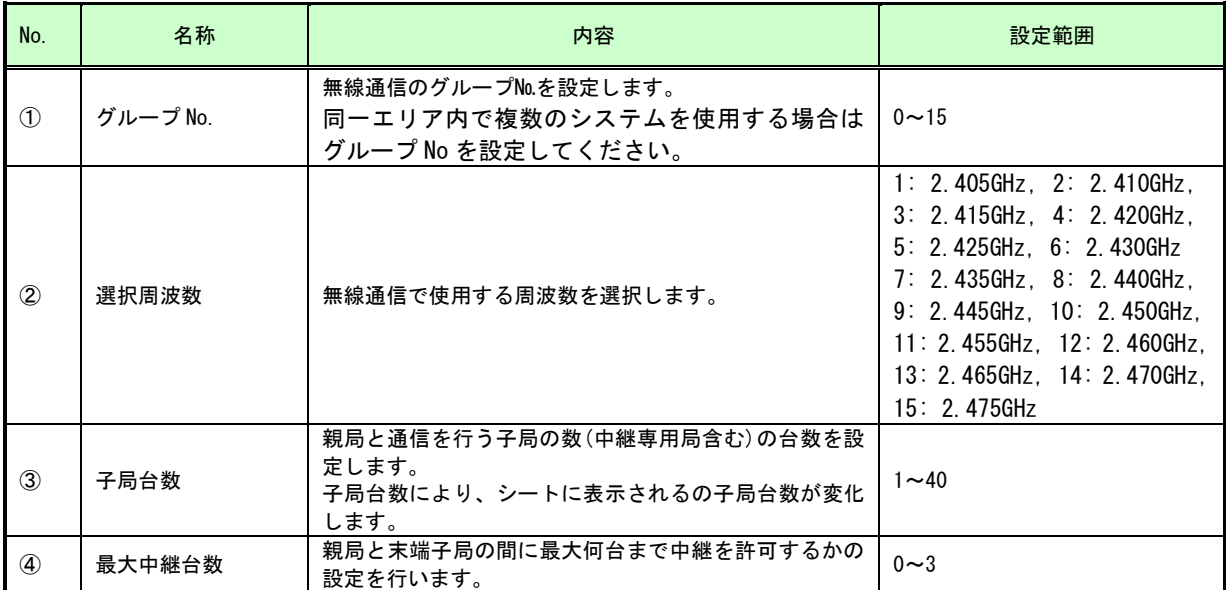

※各機能の詳細は『2.4GHz帯無線ユニット ユーザーズマニュアル(SWL31-ETMC、SWL31-R4ML)』を参照。

## <span id="page-33-0"></span>4.3. 自局設定

自局設定では、ユニット ID や出力電力など、ユニット毎の動作についての設定を行います。

本項では、無線通信構成にて、ポーリング通信選択時の設定項目について記載します。

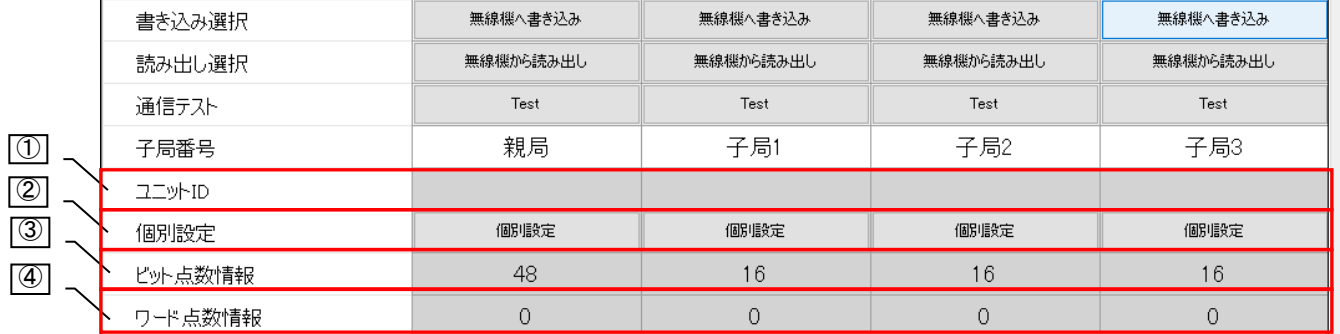

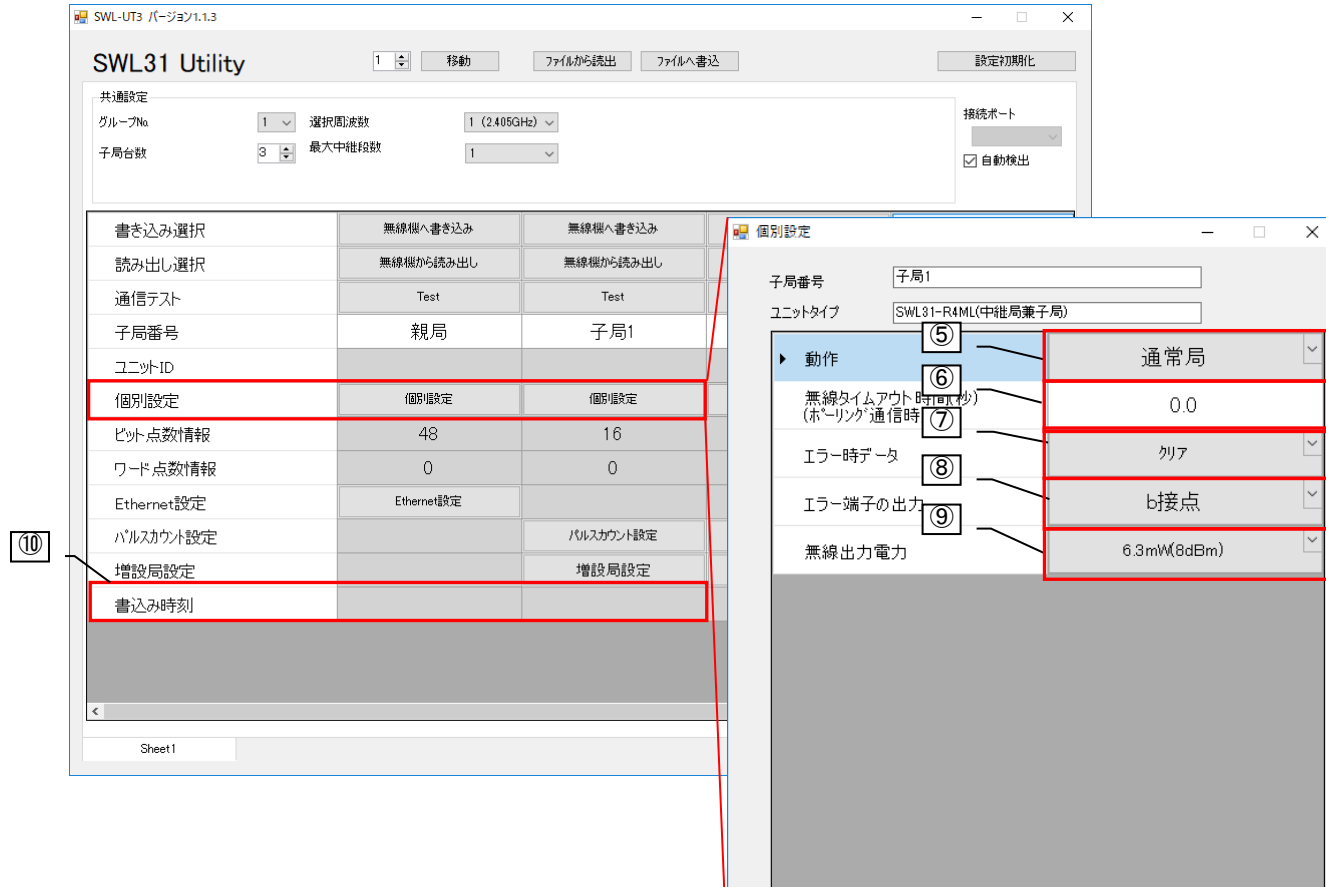

**OK キャンセル** 

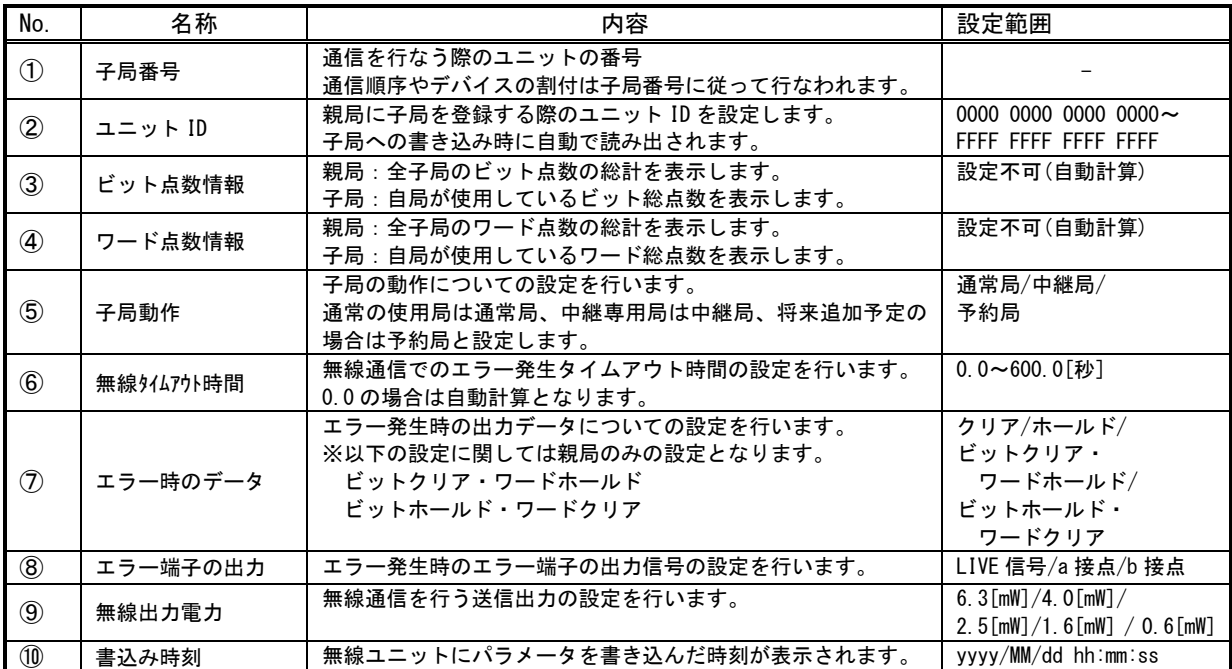

## <span id="page-35-0"></span>4.4. Ethernet 設定画面

Ethernet 設定画面では、Ethernet 通信に関する設定を行います。

Ethernet 無線親局設定画面では、自局の Ethernet 通信に関する設定を、相手局設定画面では通信相手の Ethernet に関しての設定を行います。

#### <span id="page-35-1"></span>4.4.1. Ethernet 無線親局設定画面

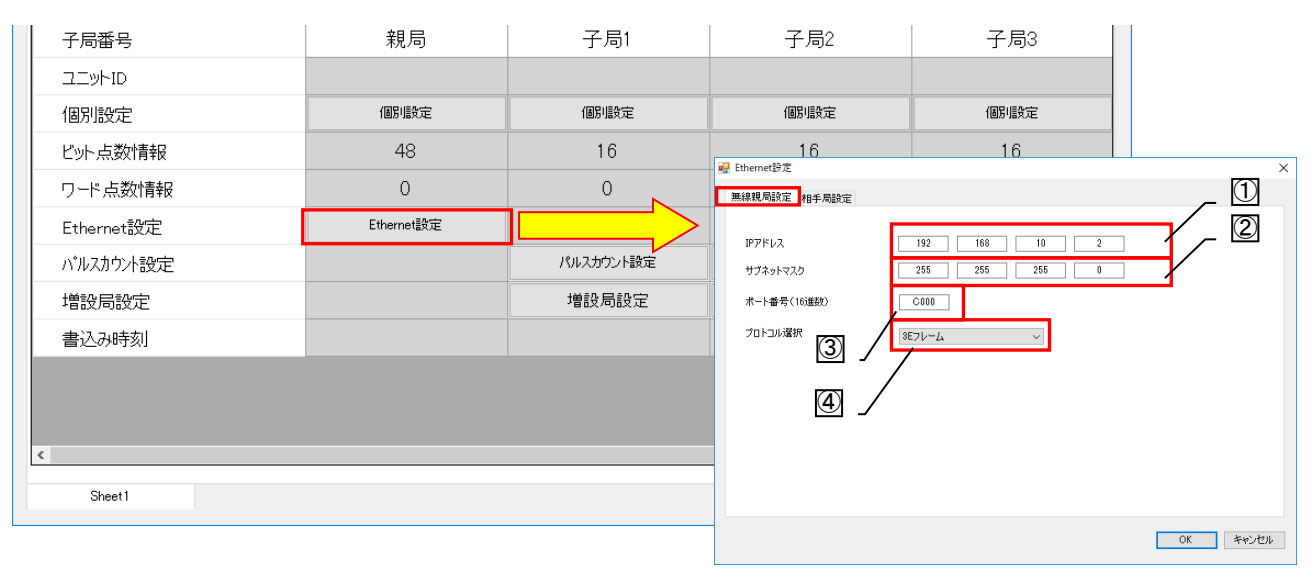

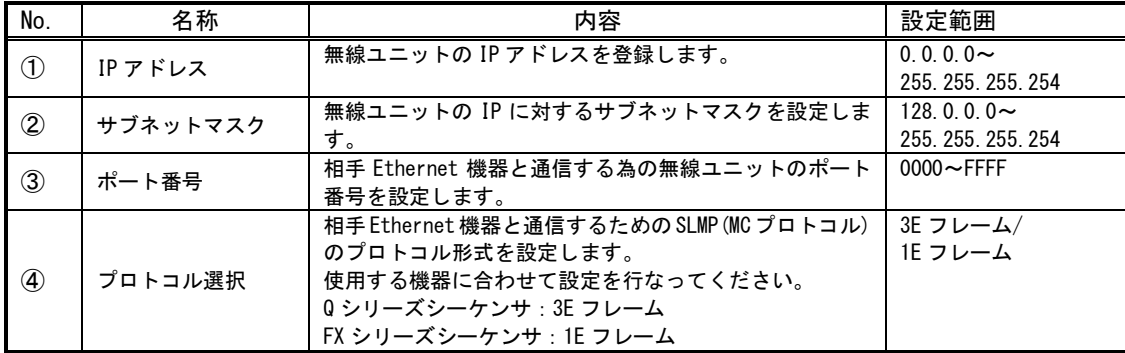

#### <span id="page-36-0"></span>4.4.2. Ethernet 相手局設定画面

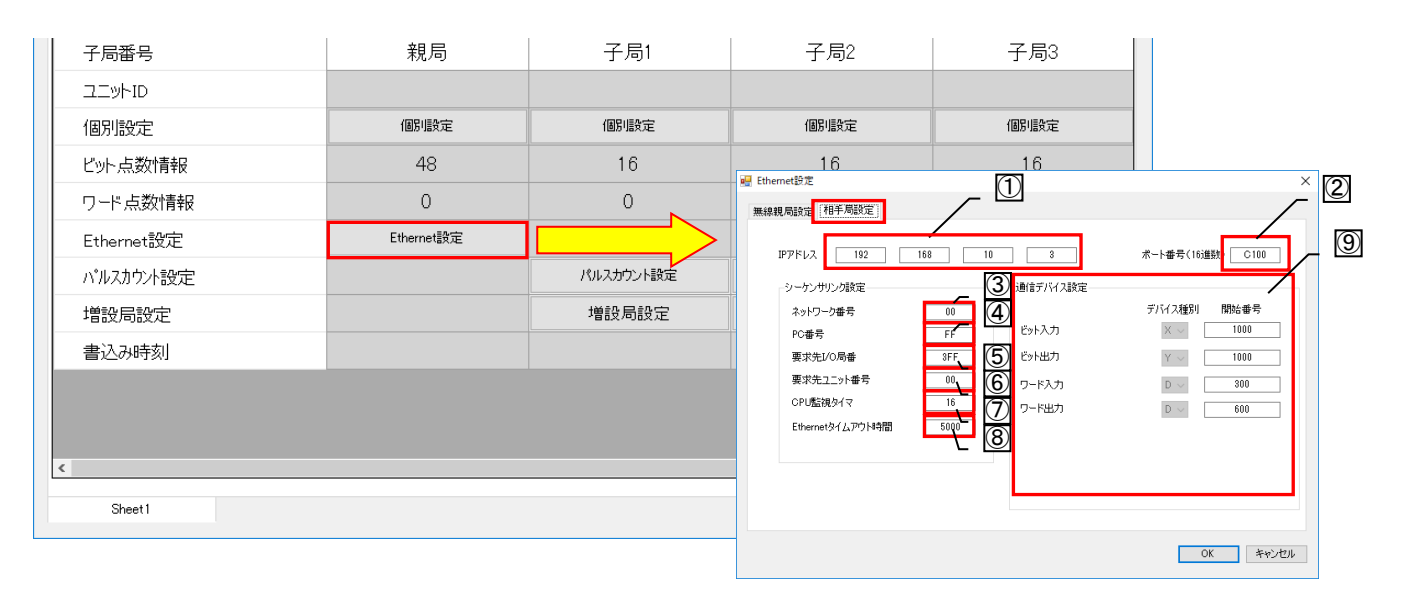

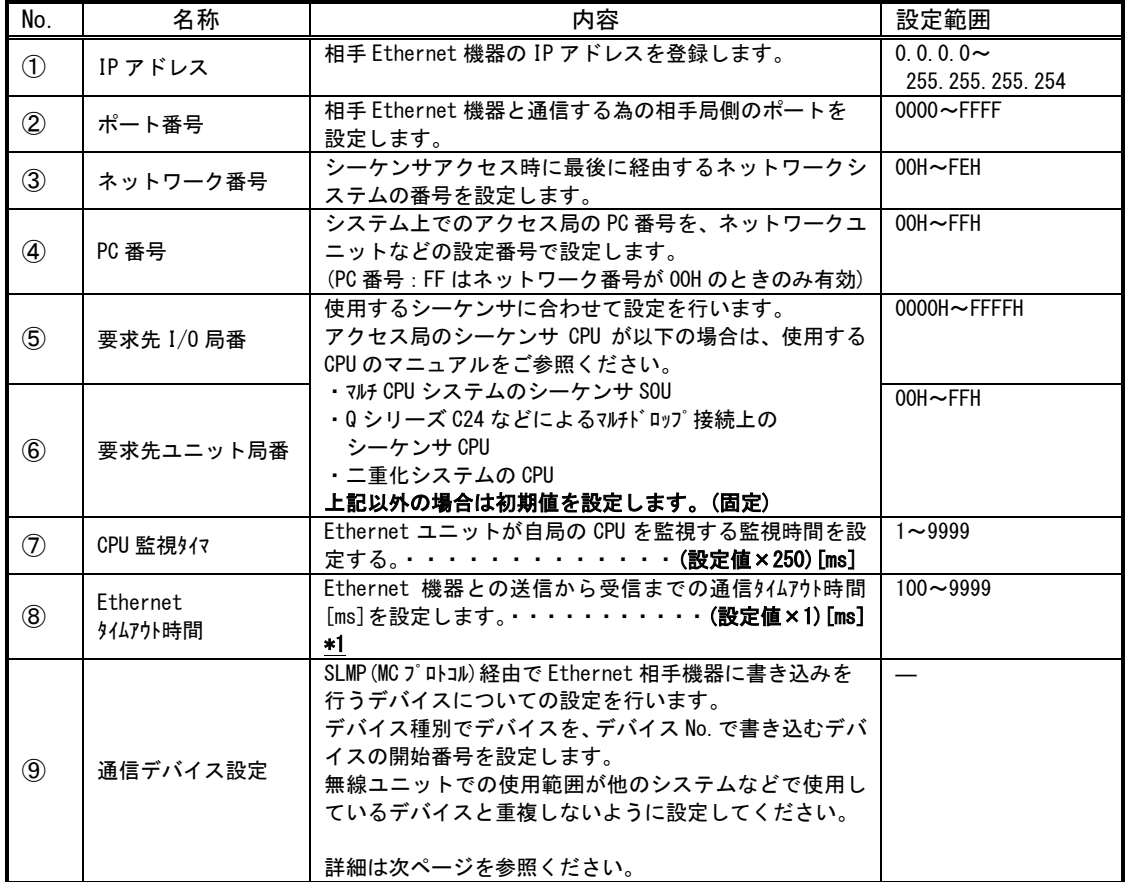

\*1 Ethernet タイムアウト時間[ms]×3 を過ぎても Ethernet 交信相手と通信できなかった時に エラーコード「EG」が発生します。

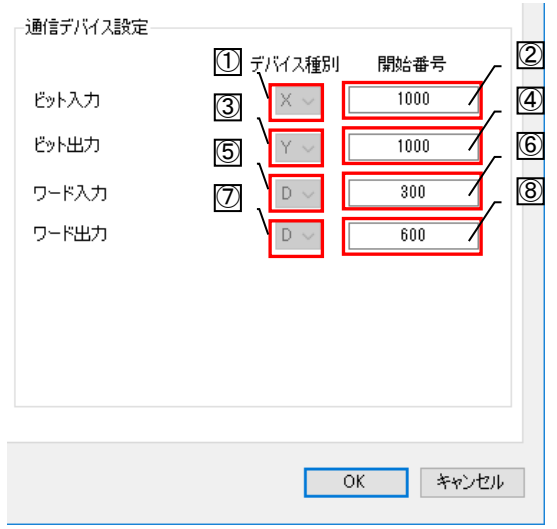

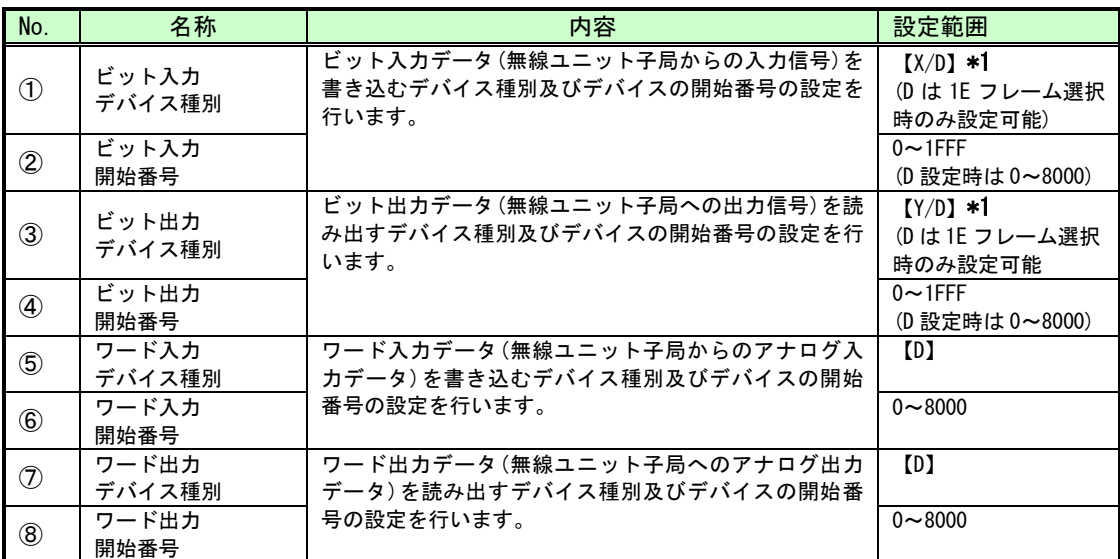

\*1 D:FX3 シリーズシーケンサをご使用の場合に選択

X,Y:Q シリーズシーケンサをご使用の場合に選択

## <span id="page-38-0"></span>4.5. パルスカウント設定画面

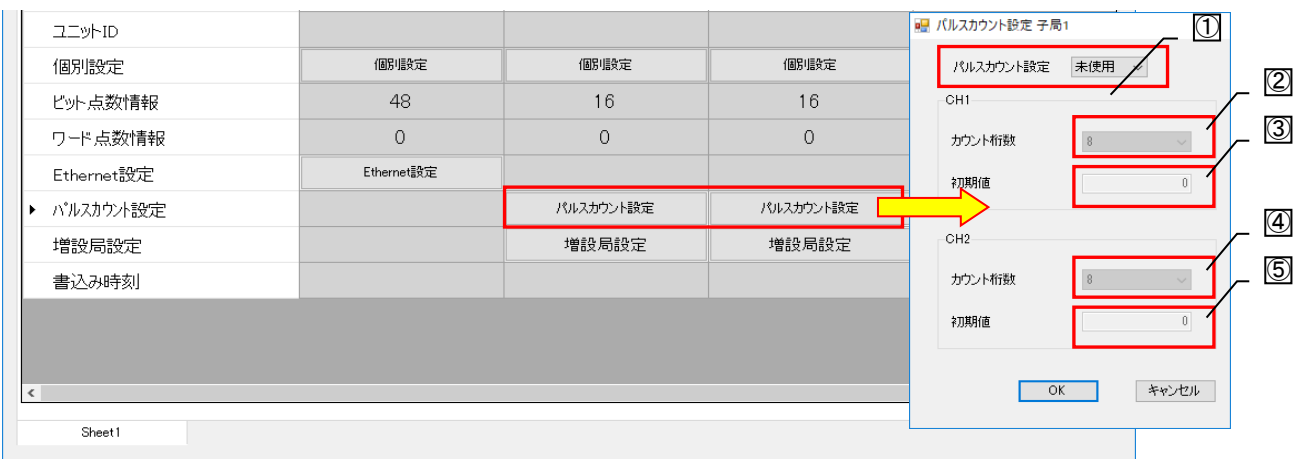

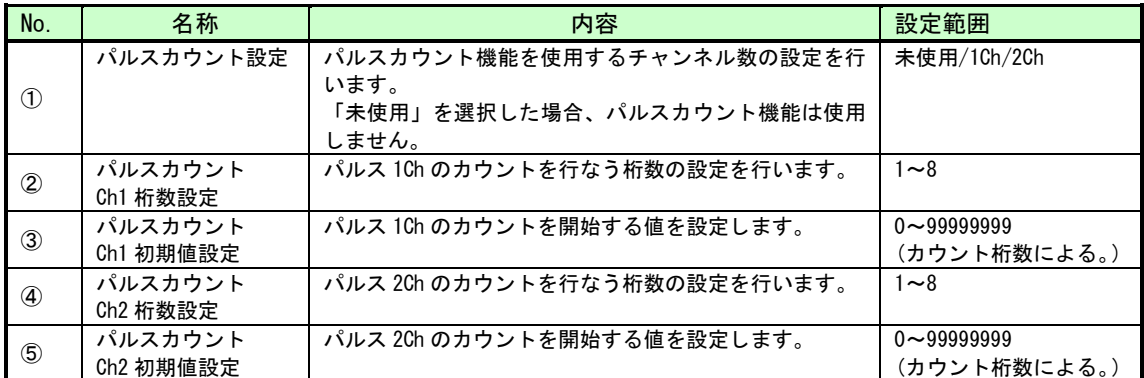

# <span id="page-39-0"></span>4.6. 増設ユニット設定画面

<span id="page-39-1"></span>増設ユニット設定画面では、子局に接続する増設ユニットに関する設定を行います。

#### 4.6.1. 増設設定画面

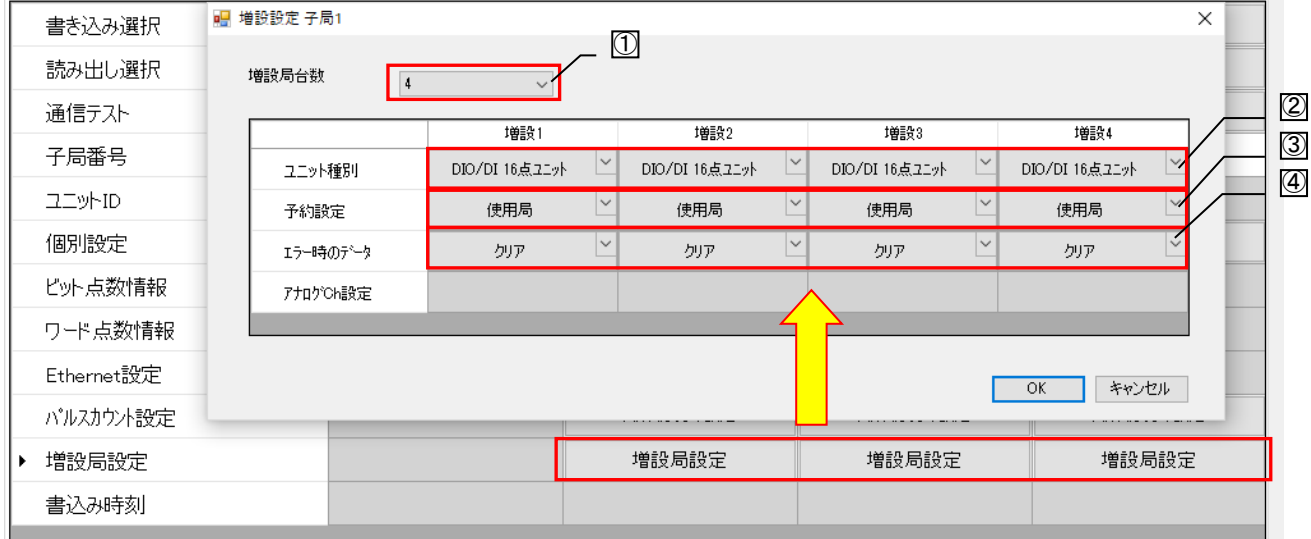

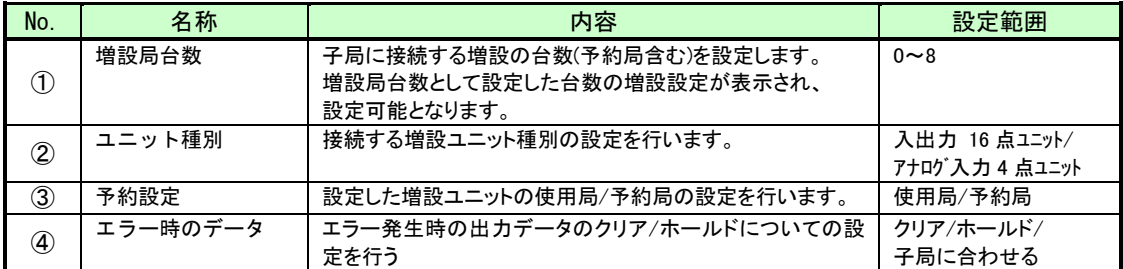

#### 4.6.2. アナログ Ch 設定画面

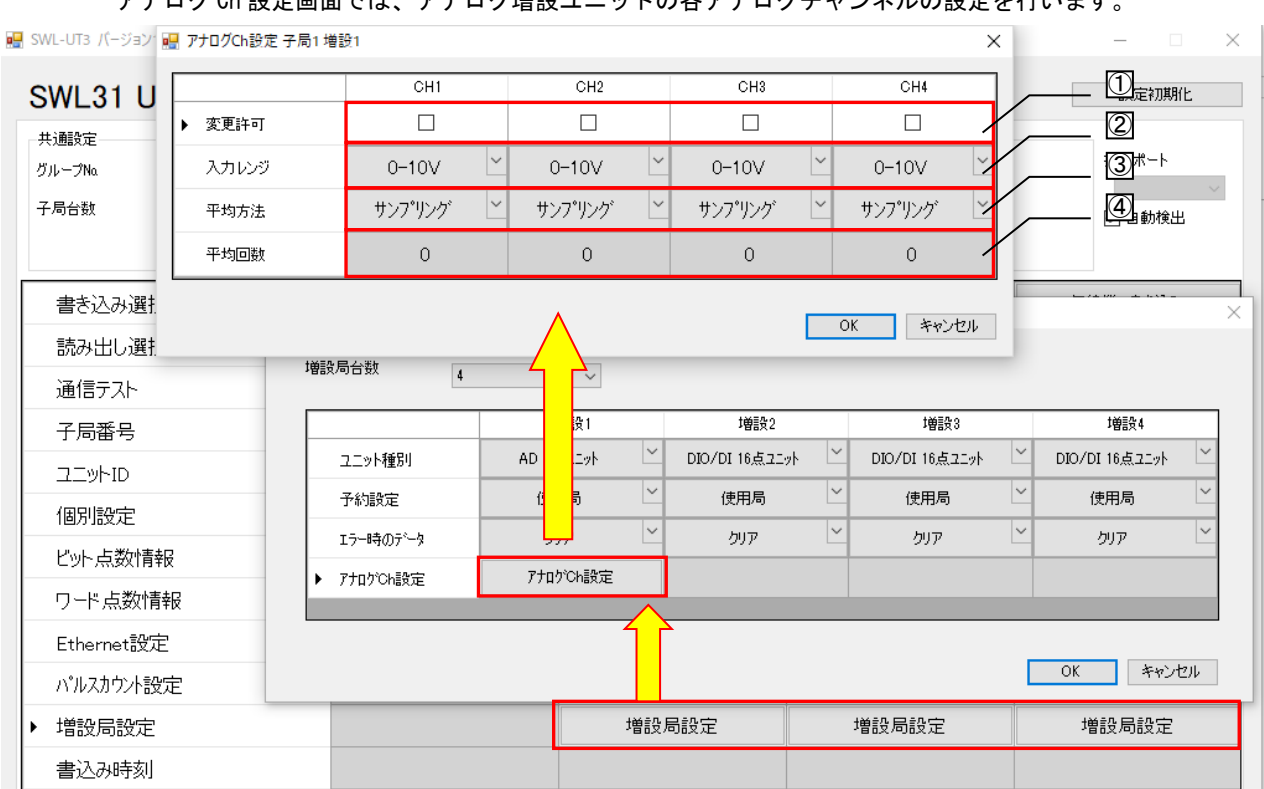

<span id="page-40-0"></span>アナログ Ch 設定画面では、アナログ増設ユニットの各アナログチャンネルの設定を行います。

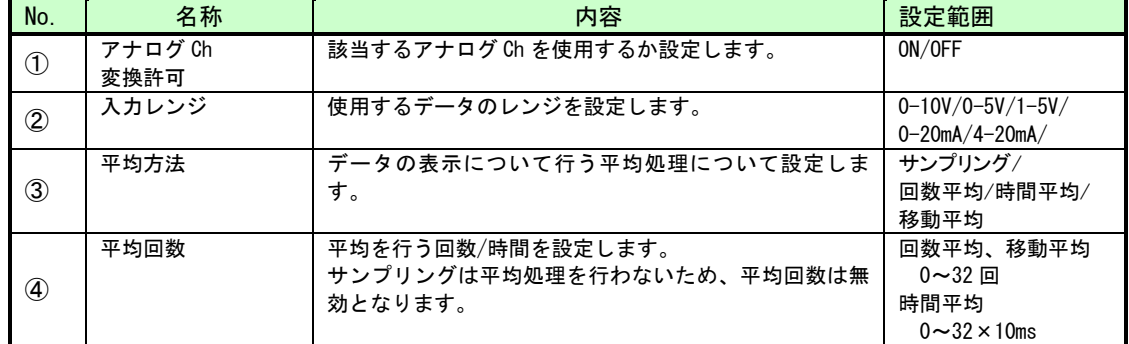

製品仕様の変更

カタログ,仕様書,技術資料などに記載されている仕様は,お断りなしに変更することがあります。

製品の適用について

■使用条件

当社製品をご使用される場合は,万一,故障,不具合などが発生した場合でも重大な事故にいたらない用途であ ること,バックアップなどの対策が実施されていることをご使用の条件とさせていただきます。

- ■適用の除外など
	- (1)当社製品は,一般工業などへの用途を対象として設計・製造されています。原子力発電所およびその他発電 所, 鉄道や航空などの公共交通機関といった公共への影響が大きい用途や車両設備医用機械, 娯楽機械, 安全 装置,焼却設備,および行政機関や個別業界の規制に従う設備への使用で,特別品質保証体制をご要求になる 用途には,適用を除外させていただきます。
	- (2)人命や財産に大きな影響が予測され,安全面や制御システムにとくに高信頼性が要求される用途には適用を 除外させていただきます。
	- (3)ただし,上記の用途であっても,用途を限定して特別な品質をご要求にならないことをお客様にご承認いた だいた場合には,適用可能とさせていただきます。

## 製品のお問い合わせ

各製品に関するお問い合わせ先は、当社ホームページにてご確認ください。

www.melsc.co.jp/business/introduction/inquiry.html

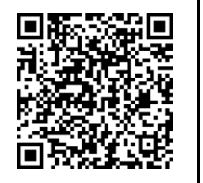

Ethernet は富士フイルムビジネスイノベーション株式会社の登録商標です。 SLMP、MC プロトコルは MELSEC コミュニケーションプロトコルの略称です。 MELSEC は三菱電機株式会社の登録商標です。 .NET Framework は、米国 Microsoft Corporation の米国およびその他の国における登録商標または商標です。 Windows 7 は、米国 Microsoft Corporation の米国およびその他の国における登録商標または商標です。

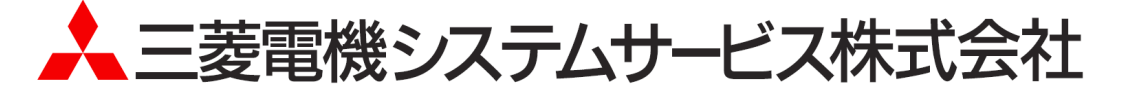

・お断りなしに内容を変更することがありますのでご了承ください。

・許可なく、本ユーザーズマニュアルの無断転載をしないでください。

X903130102C 2023年5月作成